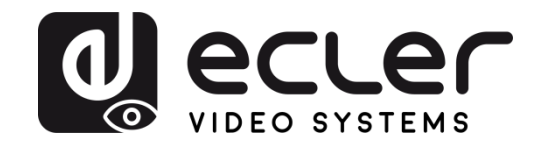

# **VEO-XTI1C / VEO-XRI1C**

DISTRIBUCIÓN DE VÍDEO SOBRE IP *Extensores de vídeo H.264 Full HD sobre IP*

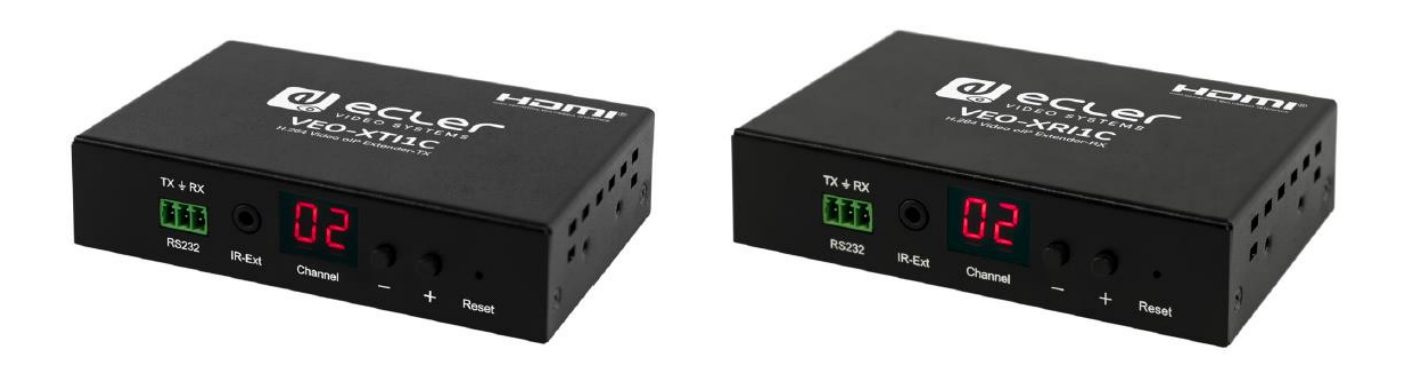

# **MANUAL DE USUARIO**

50-0356-01**05** VEO-XTI1C and VEO-XRI1C ES

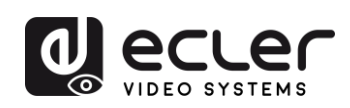

# ÍNDICE

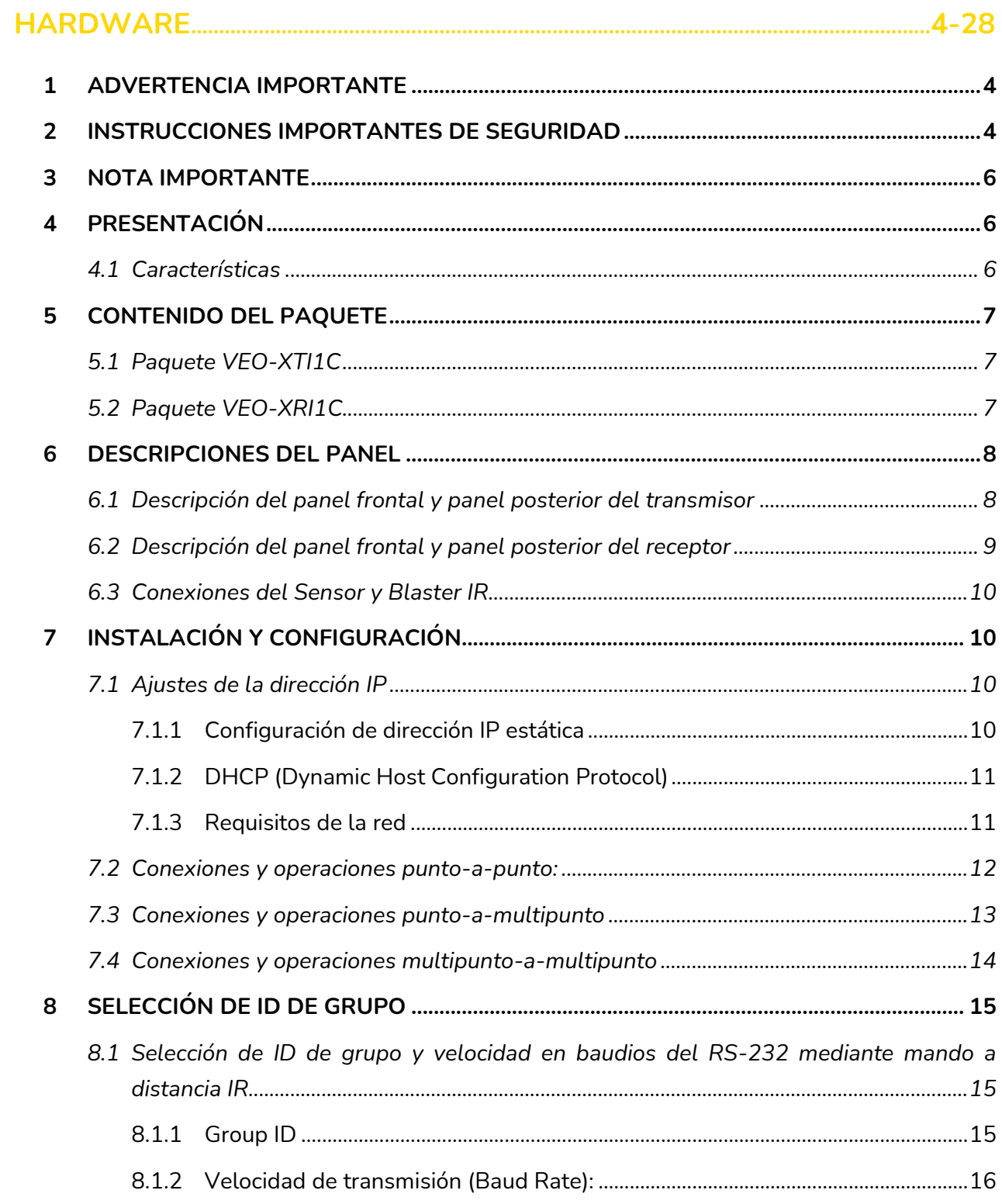

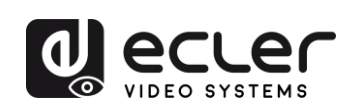

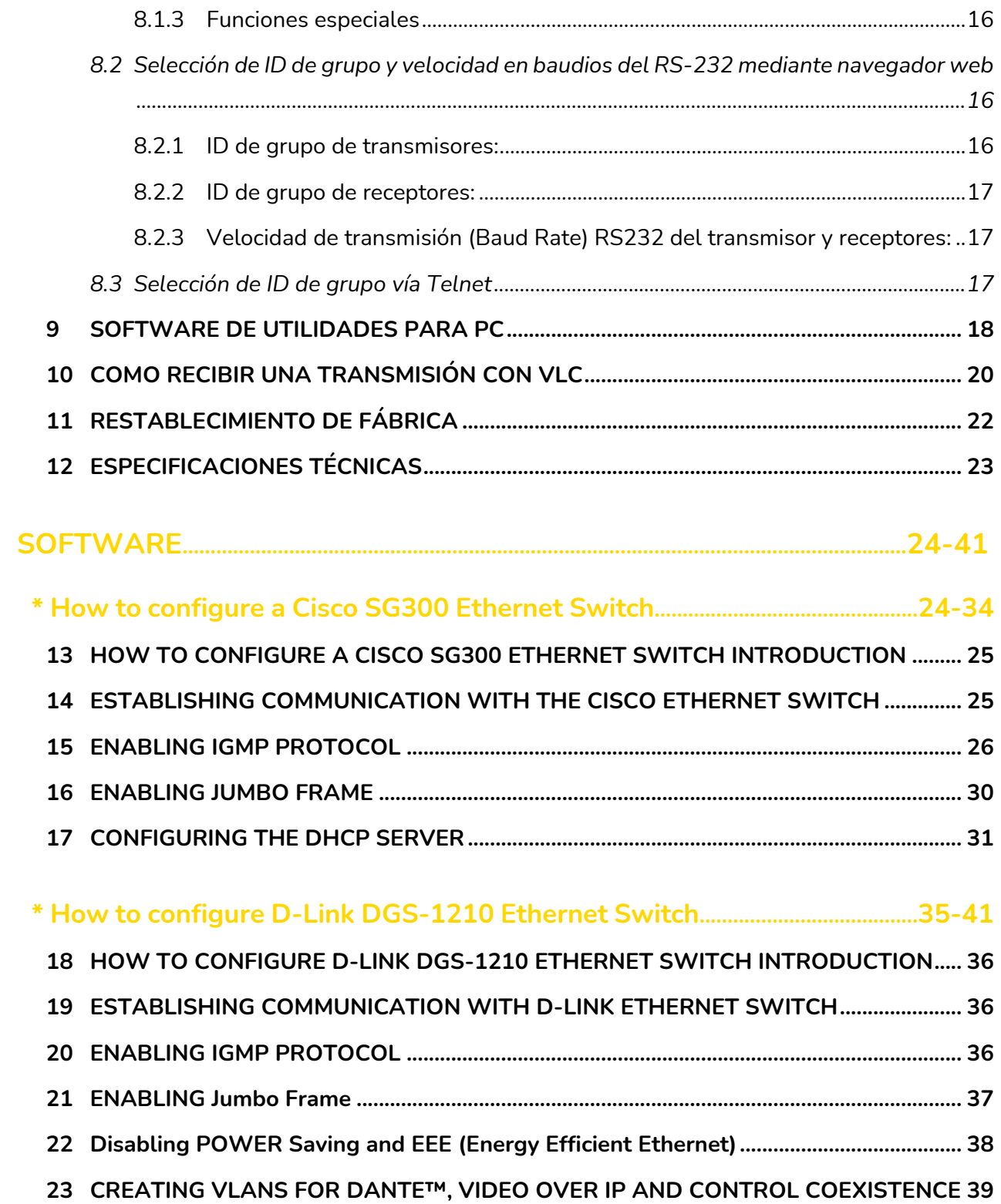

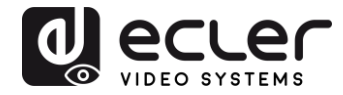

# <span id="page-3-0"></span>**1 ADVERTENCIA IMPORTANTE**

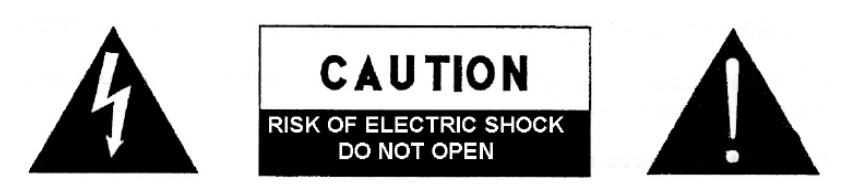

**WARNING: SHOCK HAZARD - DO NOT OPEN** AVIS: RISQUE DE CHOC ÉLECTRIQUE - NE PAS OUVRIR

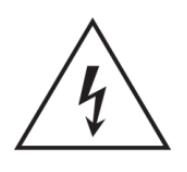

El símbolo del relámpago con una flecha en la punta y dentro de un triángulo equilátero, tiene el propósito de alertar al usuario de la presencia de un voltaje peligroso y sin aislar dentro del aparato, y de una magnitud tal que puede constituir riesgo de descarga eléctrica para las personas.

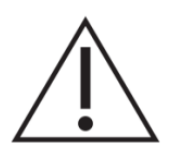

El símbolo de exclamación dentro de un triángulo equilátero, tiene el propósito de alertar al usuario de la presencia de instrucciones importantes sobre la operación y mantenimiento en la información que viene con el producto.

ADVERTENCIA (Si se aplica): Los terminales marcados con el símbolo "<sup>7</sup> "pueden ser de suficiente magnitud como para constituir un riesgo de descarga eléctrica. El cableado externo conectado a los terminales requiere ser instalado por personal cualificado o el uso de cables ya confeccionados.

**ADVERTENCIA:** para prevenir choques eléctricos o riesgo de incendios, no exponer este equipo a la lluvia o la humedad.

**ADVERTENCIA:** Aparato con construcción de tipo Clase I debe ser conectado a través de un enchufe con protección de tierra.

#### <span id="page-3-1"></span>**2 INSTRUCCIONES IMPORTANTES DE SEGURIDAD**

- **1.** Lea estas instrucciones
- **2.** Guarde estas instrucciones
- **3.** Preste atención a todas las advertencias
- **4.** Siga todas las instrucciones
- **5.** No utilice este aparato cerca del agua
- **6.** Límpielo solamente con un paño seco
- **7.** No bloquee ninguna abertura para ventilación. Instálelo de acuerdo con las instrucciones del fabricante

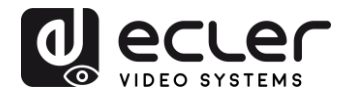

- **8.** No lo instale cerca de fuentes de calor como radiadores, estufas u otros aparatos que produzcan calor, incluidos amplificadores.
- **9.** No elimine el propósito de seguridad del cable de corriente polarizado o con conexión de tierra. Un cable polarizado tiene dos bornes, uno más ancho que el otro. Un enchufe con conexión a tierra, tiene dos bornes y un tercer borne conectado a tierra. Este tercer borne está previsto para su seguridad. Si el cable proporcionado no entra en su enchufe, consulte con un técnico electricista para reemplazar ese enchufe obsoleto.
- **10.** Proteja el cable eléctrico de ser aplastado, en especial en la zona de los conectores, los receptáculos de los mismos y en el punto en el que el cable sale del aparato.
- **11.** Utilice solamente los accesorios especificados por el fabricante.
- **12.** Desconecte el aparato durante las tormentas eléctricas o cuando no lo vaya a usar durante periodos largos de tiempo.
- **13.** Para cualquier reparación, póngase en contacto con un servicio técnico cualificado. La reparación es necesaria cuando el aparato no funciona con normalidad o ha sido dañado por cualquier motivo, ya sea porque el cable o el enchufe estén dañados, porque se hayan derramado líquidos o hayan caído objetos dentro del aparato, o porque el aparato haya sido expuesto a la lluvia o se haya caído.
- **14.** Desconexión de la red: apagando el interruptor de POWER todas las funciones e indicadores del amplificador se pararán, pero la completa desconexión del aparato se consigue desconectando el cable de red de su conector. Por esta razón, éste siempre debe tener fácil acceso.
- **15.** El equipo se conecta a un enchufe con protección de tierra a través del cable de alimentación.
- **16.** Parte del etiquetaje del producto está ubicado en la base del mismo.
- **17.** Este aparato no debe ser expuesto a goteo o salpicaduras ni tampoco debe colocarse ningún elemento lleno de agua, tales como jarrones, encima del aparato.

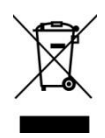

**ADVERTENCIA:** Este producto no ha de ser desechado bajo ningún concepto como residuo urbano no seleccionado. Acuda al centro de tratamiento de residuos eléctricos y electrónicos más cercano.

**NEEC AUDIO BARCELONA, S.L** Declina cualquier responsabilidad por los daños que puedan ocasionarse a personas, animales u objetos por el no cumplimiento de las advertencias anteriores.

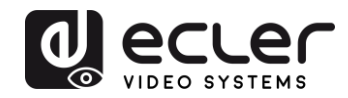

#### <span id="page-5-0"></span>**3 NOTA IMPORTANTE**

Grácias por elegir nuestros Extensores de vídeo H.264 Full HD sobre IP EO-XTI1C & VEO-XRI1C. Es **MUY IMPORTANTE** leer detenidamente este manual y comprender totalmente su contenido antes de realizar cualquier conexión para poder usarlo al máximo y conseguir el mejor rendimiento de este equipo.

Para asegurar un funcionamiento óptimo de este dispositivo, recomendamos encarecidamente que su mantenimiento lo realice alguno de nuestros servicios técnicos autorizados.

**Todos los productos ECLER disponen de garantía,** por favor consulte en [www.ecler.com](https://www.ecler.com/es/soporte-y-comunidad/condiciones-de-garantia/) o en la tarjeta de garantía incluida con este aparato para conocer el periodo de validez y sus condiciones.

#### <span id="page-5-1"></span>**4 PRESENTACIÓN**

El codificador VEO-XTI1C y el decodificador VEO-XRI1C son extensores H.264 sobre IP que permiten la distribución de vídeo HDMI a través de una red Ethernet local. Esto representa una solución de distribución de vídeo muy flexible, ampliable y rentable sin la necesidad de un sistema de cableado de vídeo dedicado. El codificador y el decodificador soportan 120m sobre un solo cable cat5e/6 en una topología punto a punto, o conexiones Ethernet estándar de 100m en punto a multipunto y multipunto a multipunto sobre un conmutador Ethernet estándar. Las soluciones sobre IP son ampliamente adecuadas para diversas aplicaciones como salas de reuniones, aulas, sistemas AV comerciales y residenciales, sistemas de señalización digital, sistemas de información médica, transporte y publicidad en centros comerciales.

#### <span id="page-5-2"></span>**4.1 Características**

- Soporta configuraciones punto a punto, punto a multipunto y multipunto a multipunto.
- Hasta 120 m a través de un único cable Cat5e/6 en conexión punto a punto, con 1x salida HDMI en bucle para conexión en cadena.
- Protocolo TCP/IP compatible con una velocidad de transmisión seleccionable de hasta 15 Mbps por transmisión.
- Codificación de compresión H.264 que admite una resolución de hasta 1080p@60hz.
- Cumple con el estándar HDCP.
- Mando a distancia IR, con pantalla LED para mostrar el ID de grupo. Totalmente operativo desde el primer momento sin necesidad de conexión a PC.

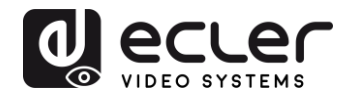

- Servidor web integrado para configuración, control de herramientas de PC y control Telnet.
- Soporta el formato de audio LPCM.
- Los IR de banda ancha pasan a través para controlar la fuente (38khz a 56khz).
- Paso de 2 vías UART/RS232 (hasta 115200), con función de mando a distancia para seleccionar 8 opciones de velocidad en baudios de grupo.
- Doble entrada de alimentación: POE y DC 5V compatibles con 802.3af (no necesita fuente de alimentación externa cuando los codificadores y decodificadores están conectados a un conmutador POE).
- <span id="page-6-0"></span>• Incluye fuente de alimentación internacional DC 5V/1A.

# **5 CONTENIDO DEL PAQUETE**

#### <span id="page-6-1"></span>**5.1 Paquete VEO-XTI1C**

- 1 x Transmisor H.264
- 1 x Mando a distancia IR
- 1 x Cable receptor IR local
- 1 x cable blaster IR
- 2 x Orejas de montaje
- $\bullet$  4 x tornillos
- 1 x enchufe Phoenix para la terminación del cable RS232
- 1 x Alimentador de corriente internacional 5V/1A
- 1 x manual del usuario

#### <span id="page-6-2"></span>**5.2 Paquete VEO-XRI1C**

- 1 x Receptor H.264
- 1 x Mando a distancia IR
- 1 x Cable receptor IR local
- 1 x cable receptor IR
- 2 x Orejas de montaje
- $\bullet$  4 x tornillos
- 1 x enchufe Phoenix para la terminación del cable RS232
- 1 x Alimentador de corriente internacional 5V/1A

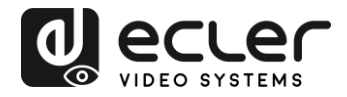

# <span id="page-7-0"></span>**6 DESCRIPCIONES DEL PANEL**

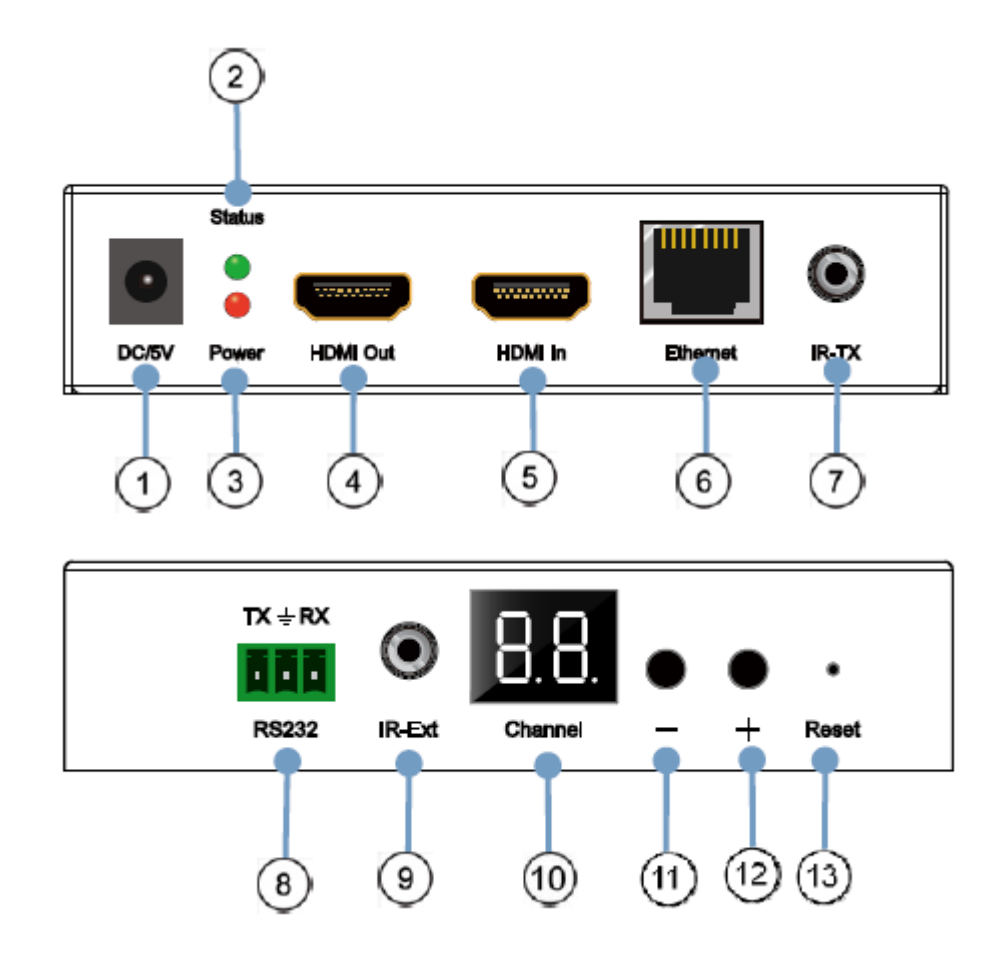

<span id="page-7-1"></span>**6.1 Descripción del panel frontal y panel posterior del transmisor**

- 1. Conector de corriente DC 5V
- 2. Indicador LED del estado de los datos
- 3. Indicador LED de encendido
- 4. Puerto de salida local del bucle HDMI
- 5. Puerto de entrada HDMI
- 6. Puerto Ethernet RJ45
- 7. Puerto IR blaster
- 8. Puerto RS232 bidireccional
- 9. Puerto local IR del receptor
- 10. Pantalla de canal del ID del grupo
- 11. Botón de disminución del ID del grupo
- 12. Botón de aumento del ID del grupo
- 13. Botón de reajuste a fábrica

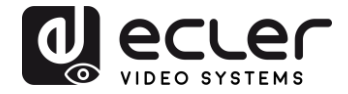

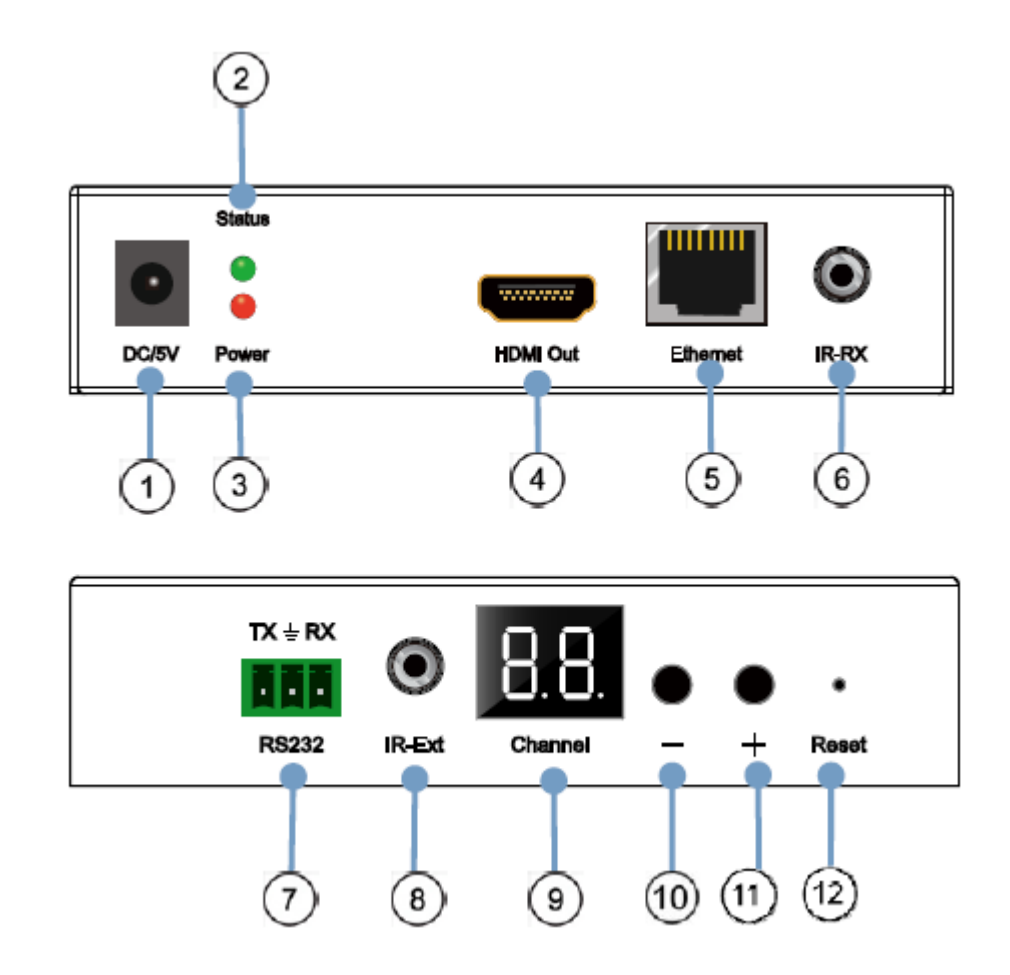

<span id="page-8-0"></span>**6.2 Descripción del panel frontal y panel posterior del receptor**

- 1. Conector de corriente DC 5V
- 2. Indicador LED del estado de los datos
- 3. Indicador LED de encendido
- 4. Puerto de salida HDMI
- 5. Puerto Ethernet RJ45
- 6. Puerto IR del receptor
- 7. Puerto RS232 bidireccional
- 8. Puerto local IR del receptor
- 9. Pantalla LED del número ID del grupo
- 10. Botón de disminución del número ID del grupo
- 11. Botón de aumento del número ID del grupo
- 12. Botón de reajuste a fábrica

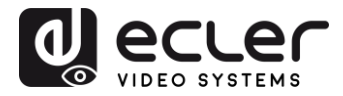

#### <span id="page-9-0"></span>**6.3 Conexiones del Sensor y Blaster IR**

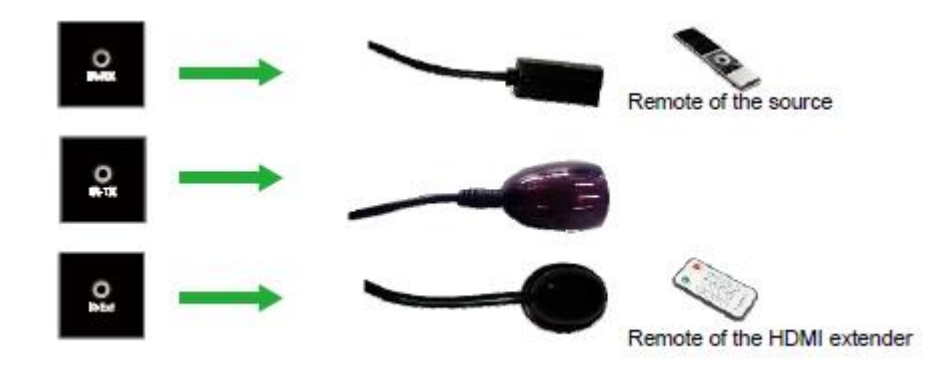

### <span id="page-9-1"></span>**7 INSTALACIÓN Y CONFIGURACIÓN**

Cuando el VEO-XTI1C y el VEO-XRI1C se conectan como simple extensión en una conexión punto a punto a través de un único cable cat 5e/6, no es necesario realizar ninguna configuración. Cuando los dispositivos están conectados a una LAN Ethernet estándar en topologías punto a multipunto o multipunto a multipunto, asegúrese de que cada dispositivo tenga una dirección IP única y que cada transmisor utilice una ID de grupo única.

#### <span id="page-9-2"></span>**7.1 Ajustes de la dirección IP**

#### <span id="page-9-3"></span>7.1.1 Configuración de dirección IP estática

Cuando se requieren direcciones IP estáticas, la dirección IP de cada dispositivo debe configurarse manualmente. La dirección IP por defecto para los transmisores y receptores es:

- **VEO-XTI1C:** 192.168.1.11
- **VEO-XRI1C:** 192.168.1.12

La dirección se puede cambiar usando la página web incrustada o usando el programa software. Para el acceso a la página web, asegúrese de que el PC y los dispositivos VEO estén en el mismo dominio de red y simplemente introduzca la dirección IP predeterminada en un navegador de Internet. Las credenciales predeterminadas para el inicio de sesión son:

- **Nombre de usuario:** admin
- **Contraseña:** admin

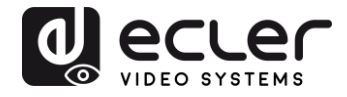

Después de cambiar la configuración por defecto de Ethernet, pulse el botón "Update" correspondiente y reinicie la unidad.

#### <span id="page-10-0"></span>7.1.2 DHCP (Dynamic Host Configuration Protocol)

Si está utilizando un conmutador (Switch) o una LAN en la que está habilitado un servidor DHCP, no es necesario cambiar la IP manualmente, ya que el servidor DHCP asignará automáticamente una dirección IP única a cada uno de los dispositivos.

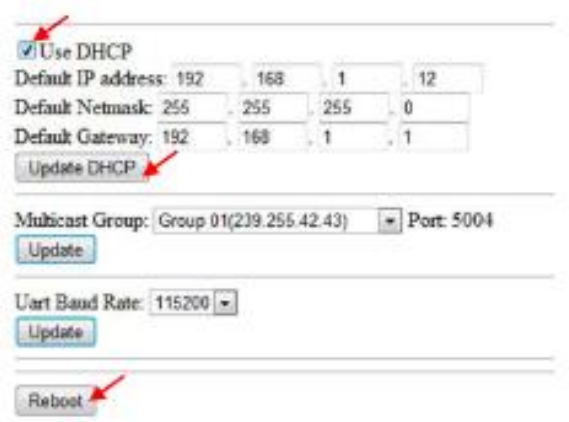

#### <span id="page-10-1"></span>7.1.3 Requisitos de la red

Los transmisores crean un tráfico continuo de transmisión multidifusión de vídeo en la red; por esta razón, cuando sea posible, se recomienda crear una red de vídeo IP independiente utilizando conmutadores de red gestionados. Es necesario el uso de conmutadores gigabit con soporte para jumbo frame e IGMP y se creará el escenario más apropiado tanto para redes de vídeo IP independientes como para los casos en los que los sistemas de vídeo IP estén incluidos en su red de datos.

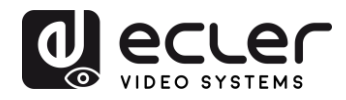

#### <span id="page-11-0"></span>**7.2 Conexiones y operaciones punto-a-punto:**

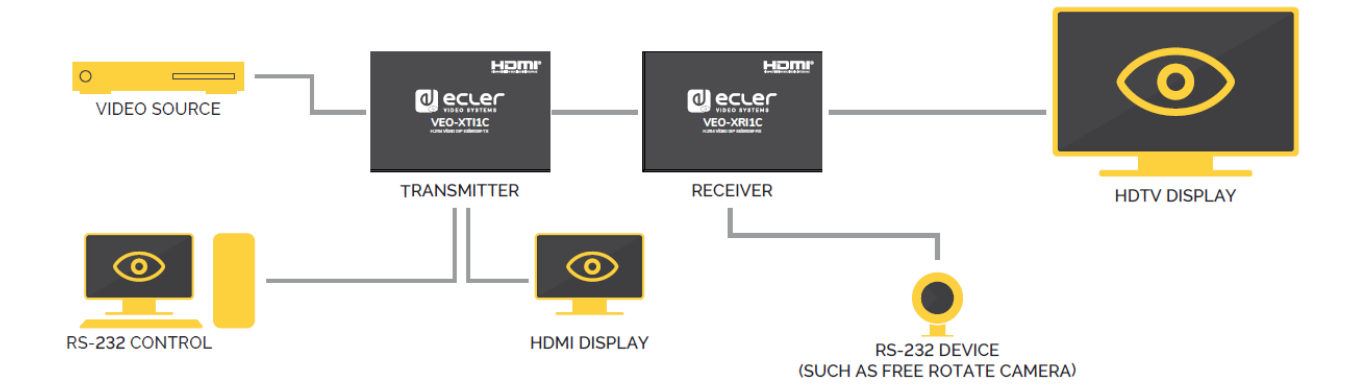

- **1.** Conecte el dispositivo fuente al puerto HDMI del transmisor VEO.
- **2.** Conecte la salida en bucle HDMI del transmisor a una posible pantalla HDMI.
- **3.** Conecte la pantalla HDMI remota a la salida del puerto HDMI del receptor VEO.
- **4.** Conecte el transmisor y el receptor con un cable Cat5e/6
- **5.** Conecte el cable IR TX al puerto "IR TX" del transmisor; conecte el cable IR RX al puerto "IR RX" del receptor. A continuación, puede controlar la fuente en la parte del RX mediante IR.
- **6.** Conecte un cable RS-232 desde el PC o sistema de automatización al puerto RS-232 del transmisor; Conecte un cable RS-232 desde el receptor al puerto RS-232 del dispositivo a controlar.
- **7.** Encienda el transmisor y el receptor con el adaptador 5V 1A.
- **8.** Asegúrese de que el Group ID seleccionado sea el mismo para ambos dispositivos.

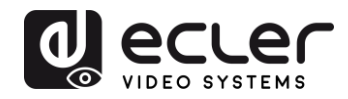

#### <span id="page-12-0"></span>**7.3 Conexiones y operaciones punto-a-multipunto**

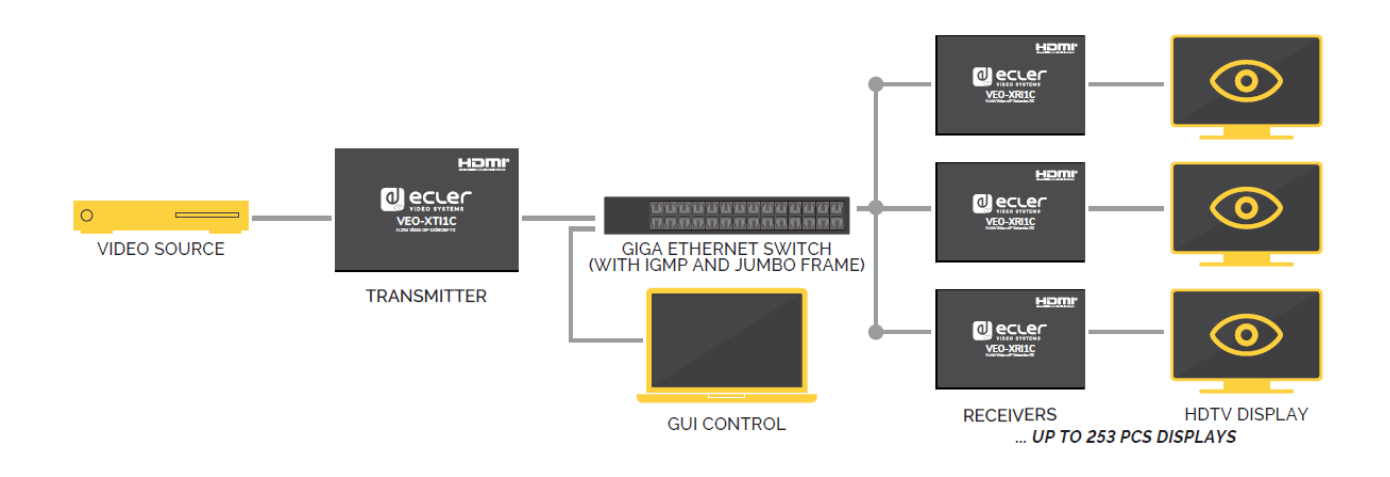

- **1.** Configure la dirección IP del transmisor y del receptor y prepare el conmutador.
- **2.** siguiendo los pasos indicados anteriormente (véase 6.1)
- **3.** Conecte el dispositivo fuente y el transmisor VEO con un cable HDMI.
- **4.** Conecte la salida en bucle HDMI del transmisor VEO a una pantalla HDMI local.
- **5.** Conecte el transmisor a un conmutador/enrutador de red utilizando un cable cat5e ó cat6.
- **6.** Conecte todos los receptores VEO y el conmutador/enrutador de red utilizando cables Cat5e/6.
- **7.** Conecte las pantallas HDMI a las unidades receptoras HDMI VEO con un cable
- **8.** HDMI.
- **9.** Conecte el cable IR TX al puerto "IR TX" del transmisor;
- **10.** Conecte el cable RX al puerto "IR RX" del receptor. A continuación, puede controlar la fuente en la parte del RX con IR.
- **11.** Conecte un cable RS-232 desde el PC o el sistema de automatización al
- **12.** Puerto RS-232 del transmisor; Conecte un cable RS-232 desde el
- **13.** Receptor al puerto RS-232 del dispositivo a controlar.
- **14.** Encienda el transmisor y el receptor con el adaptador 5V1A y encienda
- **15.** el conmutador de la red En caso de que el conmutador soporte PoE (Power over Ethernet), no será necesario aportar corriente a los dispositivos VEO localmente.
- **16.** Asegúrese de que el ID de grupo seleccionado sea el mismo para el transmisor y los receptores.

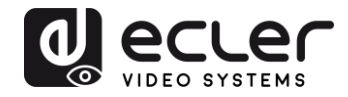

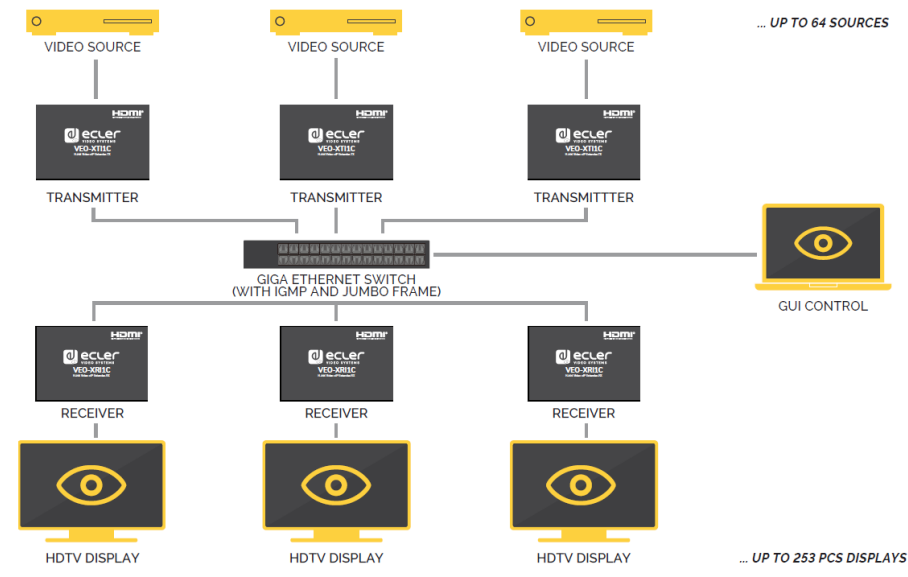

#### <span id="page-13-0"></span>**7.4 Conexiones y operaciones multipunto-a-multipunto**

- **1.** Configure la dirección IP del transmisor y del receptor y prepare el conmutador.
- **2.** siguiendo los pasos indicados anteriormente (véase 6.1)
- **3.** Conecte los dispositivos fuente y las unidades transmisoras con un cable HDMI.
- **4.** Conecte la salida en bucle HDMI de los transmisores VEO a una pantalla HDMI local.
- **5.** Conecte todos los transmisores a un conmutador/enrutador de red utilizando cables cat5e ó cat6.
- **6.** Conecte todos los receptores VEO y el conmutador/enrutador de red utilizando cables Cat5e/6.
- **7.** Conecte las pantallas HDMI y las unidades receptoras HDMI con un cable
- **8.** HDMI.
- **9.** Conecte el cable IR TX al puerto "IR TX" del transmisor; Conecte el cable IR
- **10.** RX al puerto "IR RX" del receptor. A continuación, puede controlar la fuente en la parte del RX con IR.
- **11.** Conecte un cable RS-232 desde el PC o el sistema de automatización al
- **12.** Puerto RS-232 del transmisor; Conecte un cable RS-232 desde el
- **13.** Receptor al dispositivo RS-232 a controlar.
- **14.** Encienda el transmisor y el receptor con el adaptador 5V1A y encienda
- **15.** el conmutador. En caso de que el conmutador soporte PoE (Power over Ethernet), no será necesario aportar corriente a los dispositivos VEO localmente.
- **16.** Elija el ID de grupo correcto tal y como se muestra en el siguiente capítulo de este manual

**El número de transmisores VEO no puede exceder el número de 64 unidades. En una red de clase C, el número total de dispositivos VEO (Transmisor y Receptores) no puede exceder el número de 253 unidades.**

**¡Por favor, evite conectar o desconectar los cables HDMI mientras los dispositivos VEO están encendidos!**

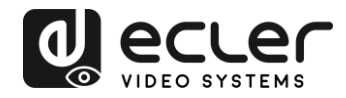

# <span id="page-14-0"></span>**8 SELECCIÓN DE ID DE GRUPO**

En un escenario de fuentes múltiples, cada transmisor VEO puede transmitir una señal de vídeo a través de la red utilizando un número de identificación de grupo que debe ser único en la misma red. Cada Group ID **de 0 a 63** identifica una dirección multicast y cada receptor VEO puede "escuchar" uno de estos canales. El ID de grupo para transmisores se configura normalmente una vez durante los primeros pasos de la instalación, mientras que el ID de los receptores puede cambiar para mostrar diferentes contenidos en las pantallas.

El ID de grupo se puede seleccionar de tres maneras diferentes:

- Usando del mando a distancia por infrarrojos
- Vía navegador de la web
- Vía Telnet
- <span id="page-14-1"></span>**8.1 Selección de ID de grupo y velocidad en baudios del RS-232 mediante mando a distancia IR**

#### <span id="page-14-2"></span>8.1.1 Group ID

El Group ID ,o identificador de grupo, puede seleccionarse usando el controlador remoto IR incluido. Asegúrese de que el sensor IR-Ext esté conectado (consulte la sección 5.1). El mando a distancia se puede utilizar para cambiar el ID de grupo o la velocidad de transmisión RS-232, tal y como se explica a continuación.

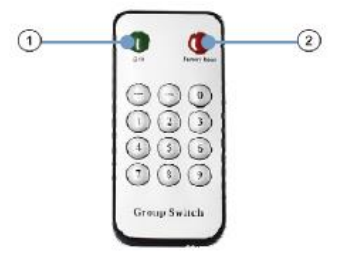

- Pulse el botón  $(1)$  para cambiar entre la función Group ID y baud rate
- Una vez que aparezca el número de grupo de dos dígitos, pulse "+" o "-" para seleccionar el ID de grupo anterior o siguiente.
- Pulse los números para cambiar el Group ID. Por ejemplo, si necesita cambiar a 01, pulse el "0", y luego pulse el "1".

## *Ejemplo:*

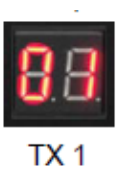

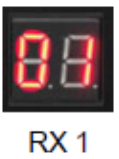

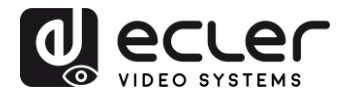

<span id="page-15-0"></span>8.1.2 Velocidad de transmisión (Baud Rate):

El mando a distancia se puede utilizar para cambiar a velocidad de transmisión del RS-232.

- Pulse el botón  $(1)$  para cambiar entre la función Group ID y baud rate
- Una vez mostrada la función de velocidad en baudios (F0-F7), pulse "+" o "–" para seleccionar la velocidad de comunicación deseada:
	- $\circ$  F0 = 2400 (por defecto)
	- $O$  F1 = 4800
	- $O$  F2 = 9600
	- $O$  F3 = 19200
	- $O$  F4 = 28800
	- $O$  F5 = 38400
	- $\circ$  F6 = 57600
	- $C = F7 = 115200$

#### <span id="page-15-1"></span>8.1.3 Funciones especiales

Pulsando el botón  $(2)$  durante más de 3 segundos, podrá reajustar los dispositivos VEO a sus valores de fábrica. La pantalla LED comenzará a parpadear y cuando muestre "00", se habrá completado con éxito el reajuste a sus valores de fábrica.

<span id="page-15-2"></span>**8.2 Selección de ID de grupo y velocidad en baudios del RS-232 mediante navegador web**

Cuando un PC está conectado a la misma red de dispositivos VEO y se encuentra en el mismo dominio, se puede seleccionar el número de identificación de grupo de cada dispositivo utilizando la página web de configuración del dispositivo, así como la velocidad de transmisión RS-232. Para acceder a la página web, sólo tiene que introducir la dirección IP del dispositivo en un navegador de Internet. Las credenciales por defecto son:

- **Nombre de usuario:** admin
- **Contraseña:** admin

<span id="page-15-3"></span>8.2.1 ID de grupo de transmisores:

#### **Stream Setting:**

Transfer: *N*ulticast Multicast IP: 00(239.255.42.42) v Port: 5004

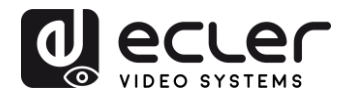

<span id="page-16-0"></span>8.2.2 ID de grupo de receptores:

```
Multicast Group: Group 00(239.255.42.42) v Port: 5004
Update
```
Después de cambiar el ID de grupo, recuerde validar la selección pulsando el botón "Enviar" ('Submit') en la página web del Transmisor o el botón "Actualizar" ('Update') en la página web del Receptor.

<span id="page-16-1"></span>8.2.3 Velocidad de transmisión (Baud Rate) RS232 del transmisor y receptores:

El VEO-XTI1C y el VEO-XRI1C proporcionan un paso RS-232 dúplex completo de TX a RX o de RX a TX, lo que permite el control de dispositivos de terceros.

La comunicación funcionará correctamente cuando la velocidad en baudios y los ajustes de datos del transmisor, del receptor y de los dispositivos RS232 de terceros sean los mismos.

La velocidad de transmisión en baudios por defecto del transmisor y del receptor es de 2400, pero se puede cambiar a través de la página web seleccionando el valor de velocidad deseado de 2400 a 115200 bps.

**Uart Setting:** 

Baud Rate: 115200 v

El paso a través de RS-232 sólo funciona cuando se selecciona el mismo ID de grupo.

<span id="page-16-2"></span>**8.3 Selección de ID de grupo vía Telnet**

El ID de grupo también se puede seleccionar abriendo una sesión Telnet con un terminal Telnet estándar, utilizando el puerto 9999.

Una vez abierta la sesión, envíe el comando **set\_group\_id** *n* (donde *n* es el número del ID de grupo deseado) seguido de los caracteres de retorno de carro y salto de línea (\r\n).

#### **Ejemplos:**

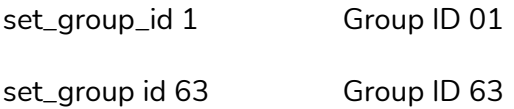

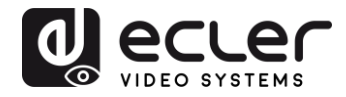

### <span id="page-17-0"></span>**9 SOFTWARE DE UTILIDADES PARA PC**

Una vez instalado el software de utilidades para PC incluido, asegúrese de que el PC y los dispositivos VEO estén en el mismo dominio de red.

Haga doble clic en el icono para abrir el software:

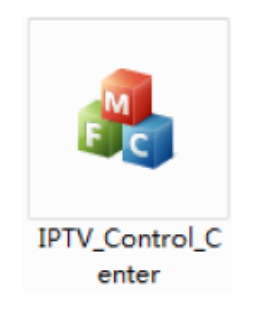

Aparecerá la página de escaneo de dispositivos:

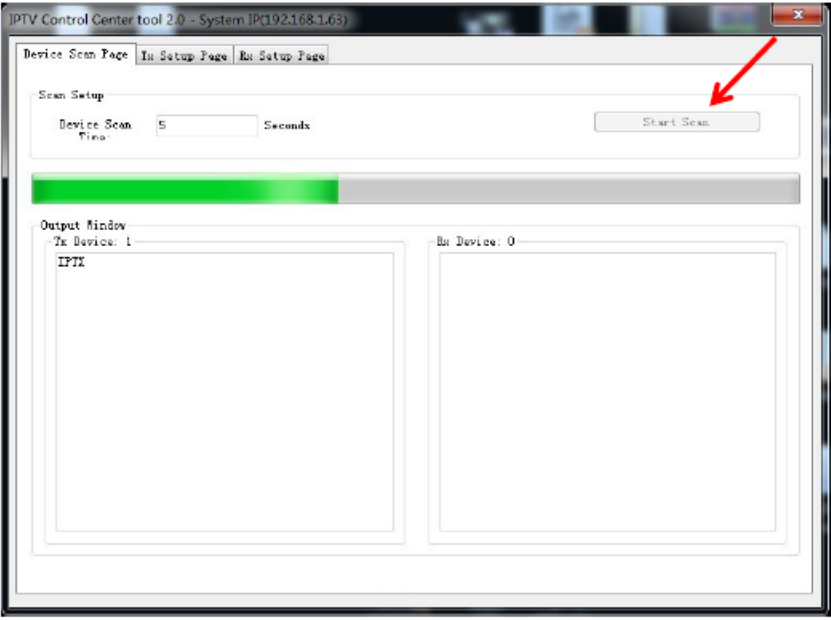

Pulse el botón "Iniciar escaneo" para buscar los dispositivos en la red.

Usando la página "Tx Setup Page" y "Rx Setup Page" será posible modificar varios ajustes y parámetros como el nombre del dispositivo, los ajustes de red, la velocidad de bits de vídeo, las opciones de reducción de escala, la velocidad de transmisión RS-232, el ID de grupo y realizar un reinicio del dispositivo o un restablecimiento de fábrica desde el mando a distancia.

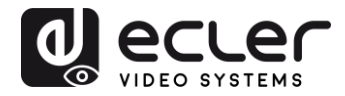

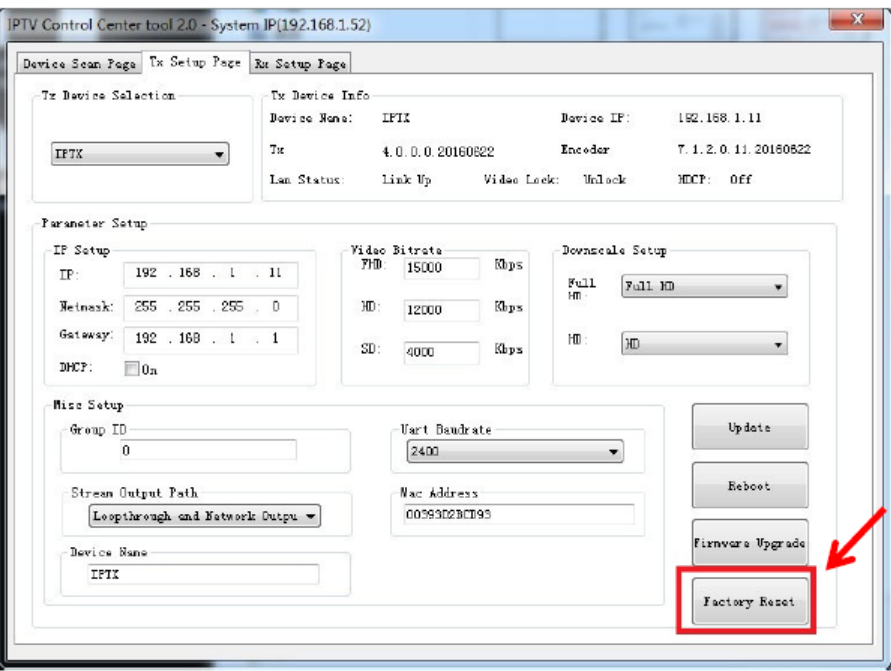

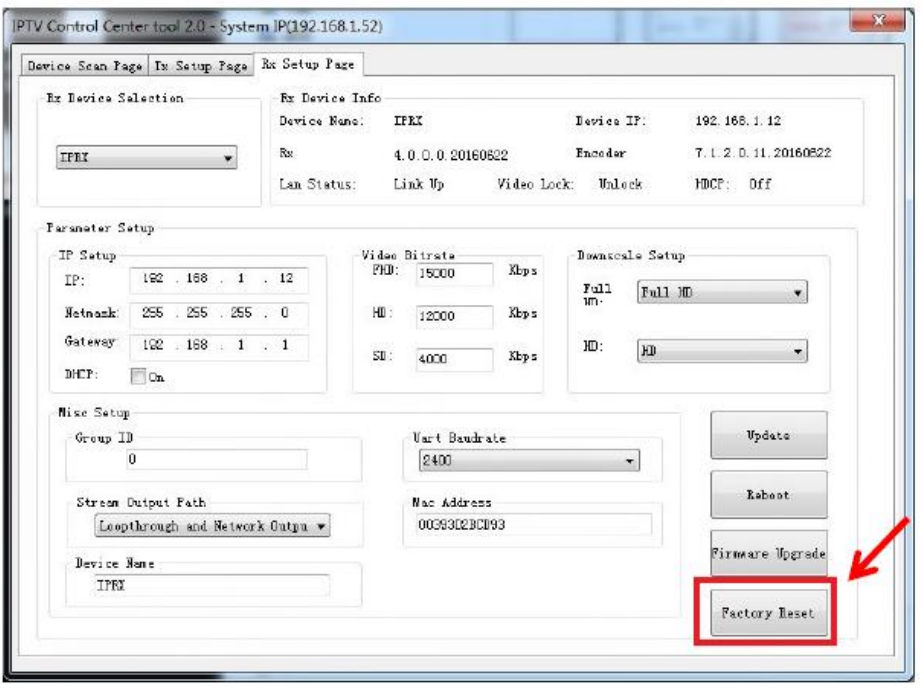

Después de cualquier cambio, recuerde que debe pulsar el botón "Actualizar" para validar los nuevos ajustes.

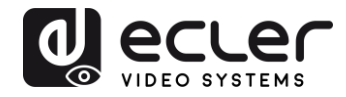

# <span id="page-19-0"></span>**10 COMO RECIBIR UNA TRANSMISIÓN CON VLC**

El streaming de vídeo H.264 generado por el VEO-XTI1C es un streaming multicast que se puede recibir utilizando un reproductor de software en red como VLC (Video LAN Client).

- **1.** Asegúrese de que el transmisor y el PC estén en el mismo dominio de red.
- **2.** Conecte una fuente HDMI sin HDCP a la entrada HDMI del transmisor y encienda el dispositivo.
- **3.** Conecte el transmisor a la red.
- **4.** Compruebe la dirección IP de multidifusión relacionada con el ID de grupo seleccionado en la página web de configuración del transmisor (consulte el apartado 7.2).

#### **Stream Setting:**

Transfer: Ø Multicast Multicast IP: 00(239.255.42.42) v Port: 5004

**5.** Abra el reproductor de medios VLC, haga clic en "Stream"> "Network", Input "UDP: //@ 239.255.42.42 :5004"

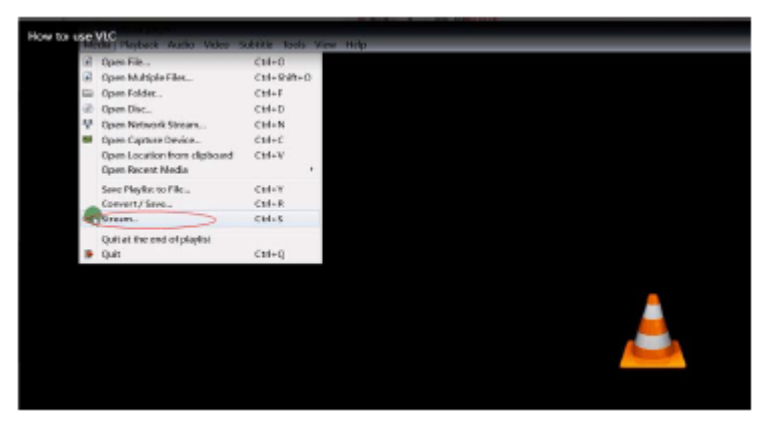

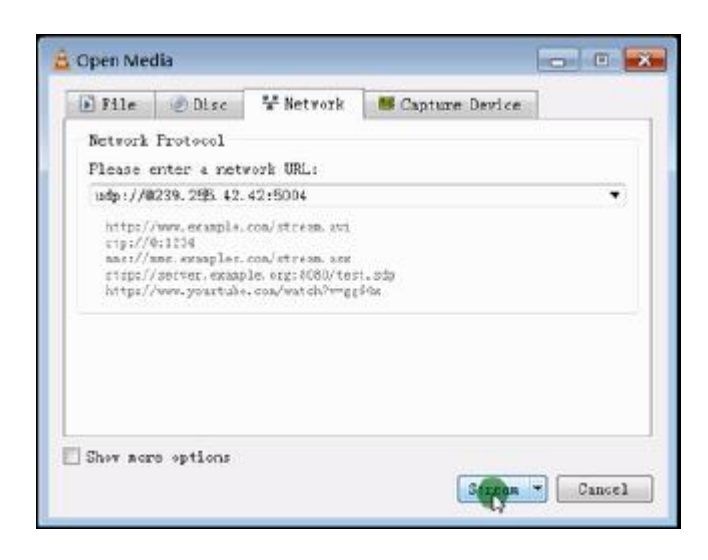

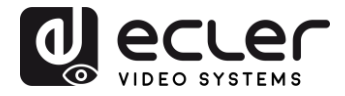

**6.** Haga clic en "Next".

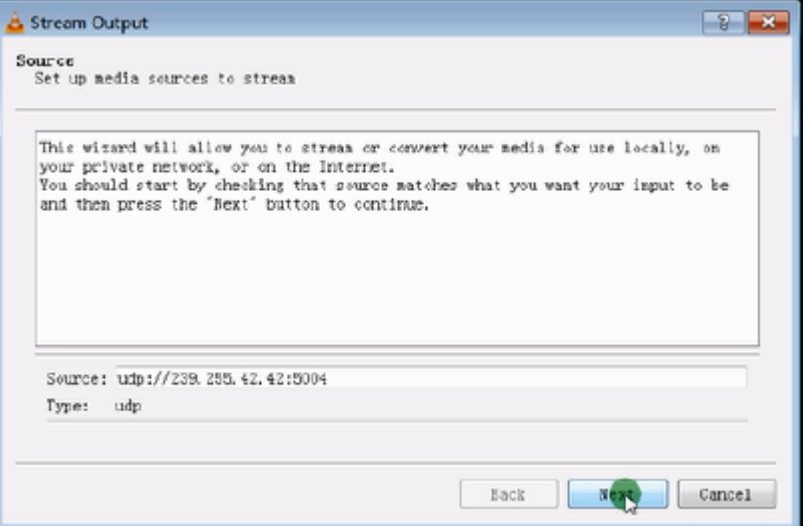

**7.** Elija "RTP / MPEC Transport Stream" o "UDP".

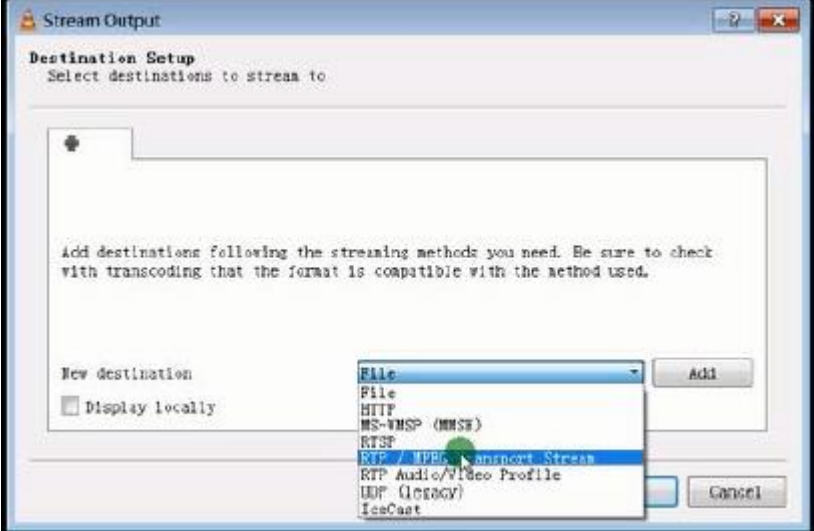

**8.** Haga clic en "Next".

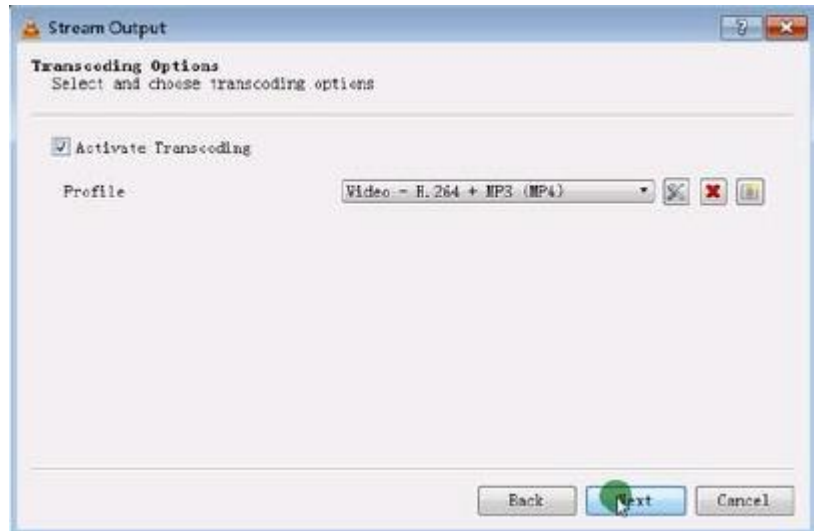

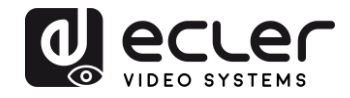

- **9.** Haga clic en "Stream".
- **10.** Haga clic en "Open Network Stream", y a continuación puede pulsar en "Play" para ver el vídeo.

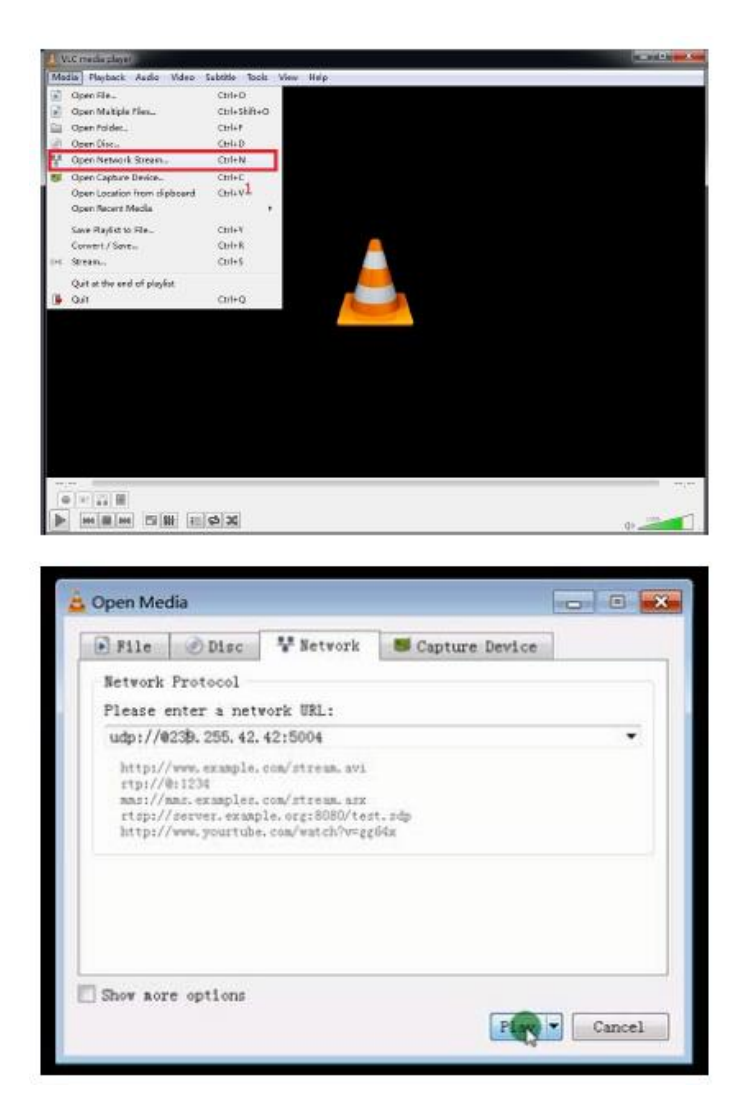

# <span id="page-21-0"></span>**11 RESTABLECIMIENTO DE FÁBRICA**

El restablecimiento de fábrica de VEO se puede realizar utilizando el software de utilidades para PC (8), a través del mando a distancia (7.1) o pulsando durante 10 segundos el botón de restablecimiento de los dispositivos con una pequeña clavija mientras la unidad está encendida. La dirección IP por defecto y todos los parámetros de fábrica serán restaurados.

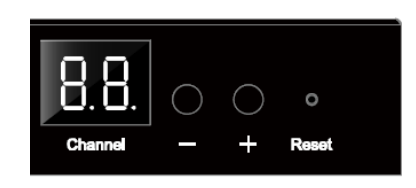

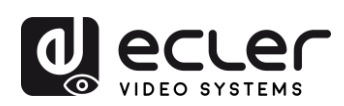

# <span id="page-22-0"></span>**12 ESPECIFICACIONES TÉCNICAS**

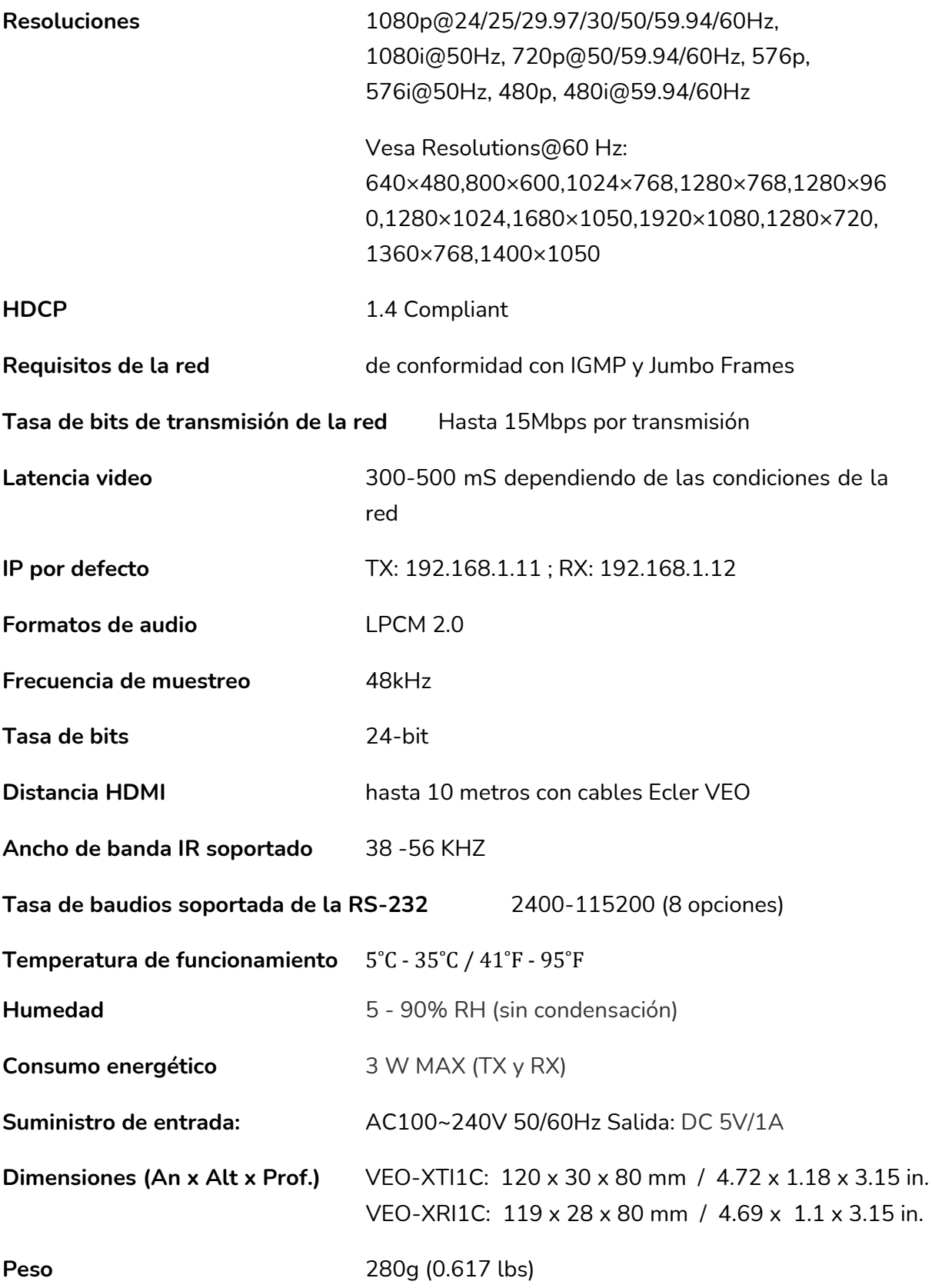

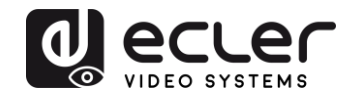

# <span id="page-23-0"></span>**VEO-XTI1C / VEO-XRI1C VEO-XTI2L / VEO-XRI2L**

# *How to configure a Cisco SG300 Ethernet Switch for Ecler VEO over IP products*

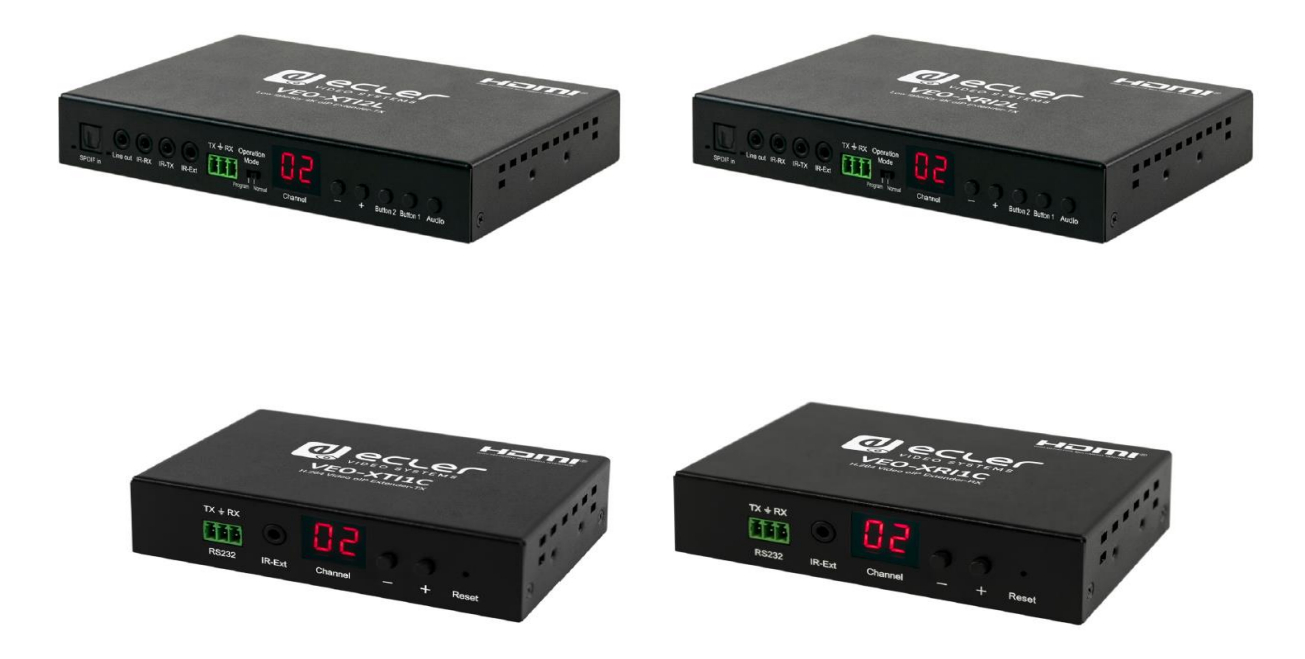

# **QUICK START GUIDE**

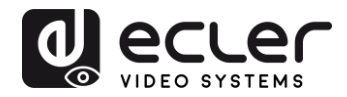

# <span id="page-24-0"></span>**13 HOW TO CONFIGURE A CISCO SG300 ETHERNET SWITCH INTRODUCTION**

Due to the network requirements established by Audinate® for Dante™ Networks and taking in consideration the network requirements for our VEO over IP devices, this quick guide aims to explain how to configure the Cisco SG300 family of switches in order to make them compliant to these requirements. All the requirements are mandatory for every switch used in a Dante or VEO over IP system, independently by the brands.

# <span id="page-24-1"></span>**14 ESTABLISHING COMMUNICATION WITH THE CISCO ETHERNET SWITCH**

- **1.** Connect your computer to the Cisco Ethernet Switch using an Ethernet cable. The Cisco SG300 Ethernet Switch comes with a default Static IP address of **192.168.1.254**; you must configure your PC with a Static IP address in the same subnet.
- **2.** Set a Static IP address on your computer network interface card, such as 192.168.1.66 along with the following mask 255.255.255.0.
- **3.** Open your Internet browser and digit the default IP address of the switch: **[http://192.168.1.254.](http://192.168.1.254/)** The **Default User ID** and **Password** for the unit is "**Cisco**".

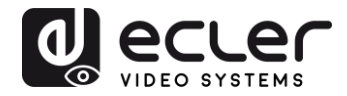

## <span id="page-25-0"></span>**15 ENABLING IGMP PROTOCOL**

The IGMP Protocol is mandatory for the correct operation of the VEO over IP products in multicast configurations. Without IGMP the audio/video can't work properly or may freeze.

**1.** Select **Multicast** → **Properties**. Enable the **Bridge Multicast Filtering Status** by activating the related selection box and clicking on **Apply**.

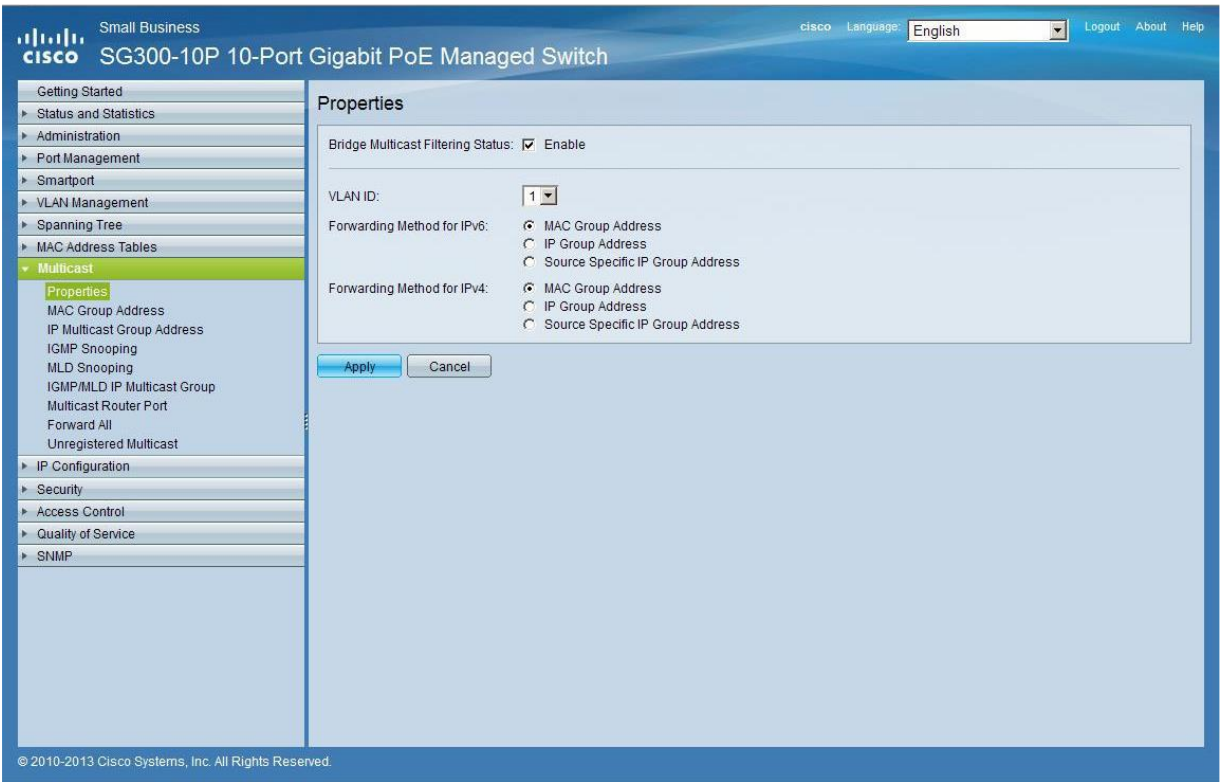

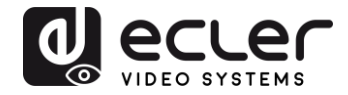

**2.** Select **Multicast** → **IGMP Snooping**. Enable the **IGMP Snooping Status** by activating the related selection box and clicking on **Apply**.

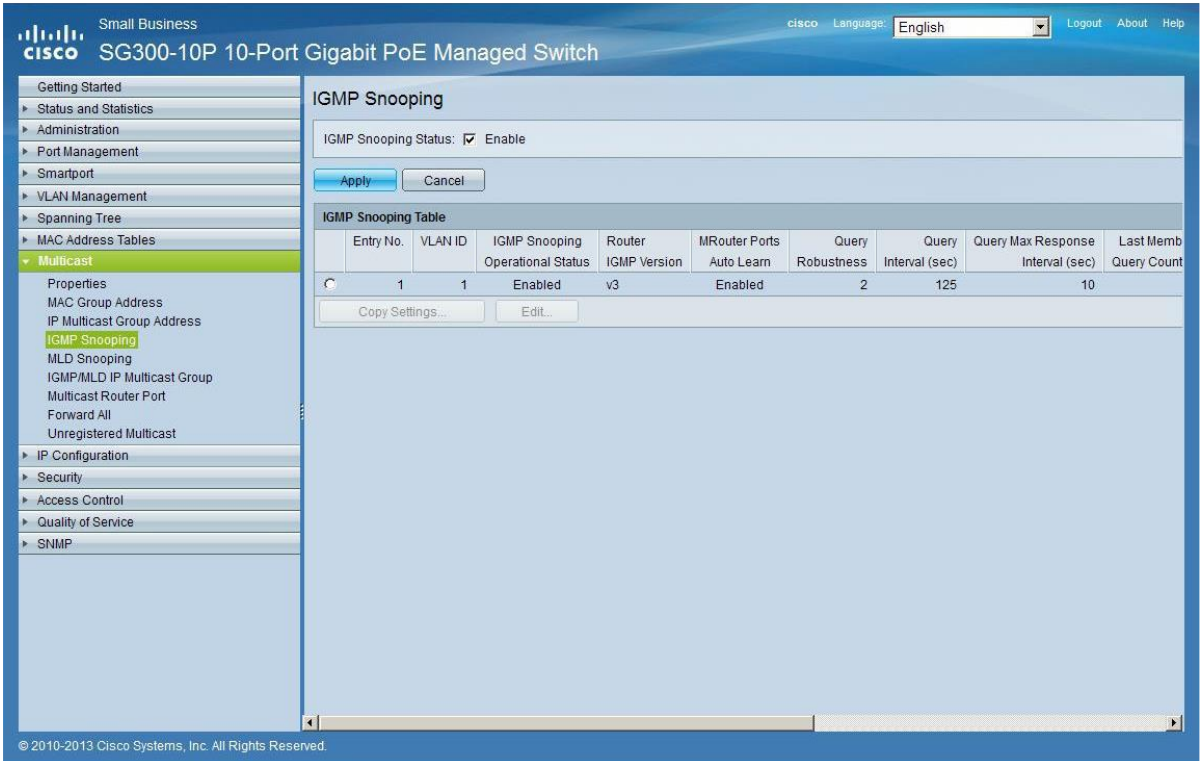

**3.** In the **IGMP Snooping Table**, select the default **VLAN ID 1** and click on **Edit**.

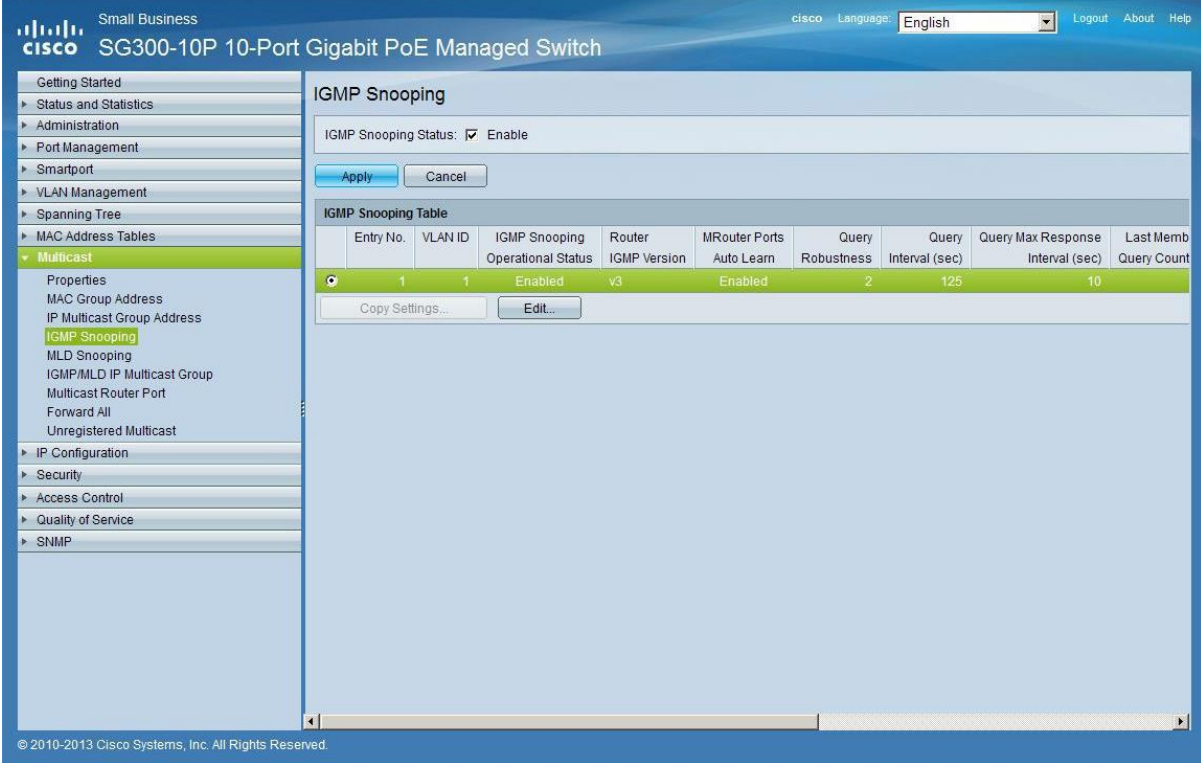

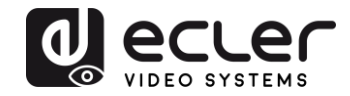

**4.** In the resulting window, activate the related selection box for **IGMP Snooping Status** and verify that the **Immediate Leave** selection box is enabled and then click on **Apply**.

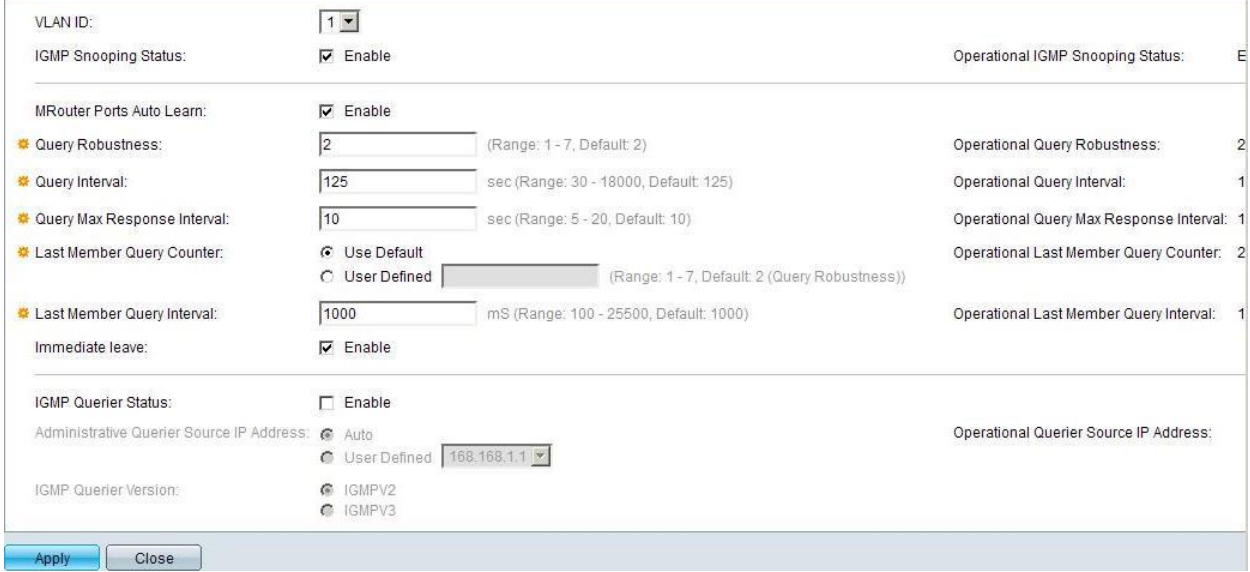

**5.** Select **Administration** → **File Management** → **Copy/Save Configuration**. Enable **Running Configuration** and **Startup Configuration** as shown below and save all changes by clicking **Apply**.

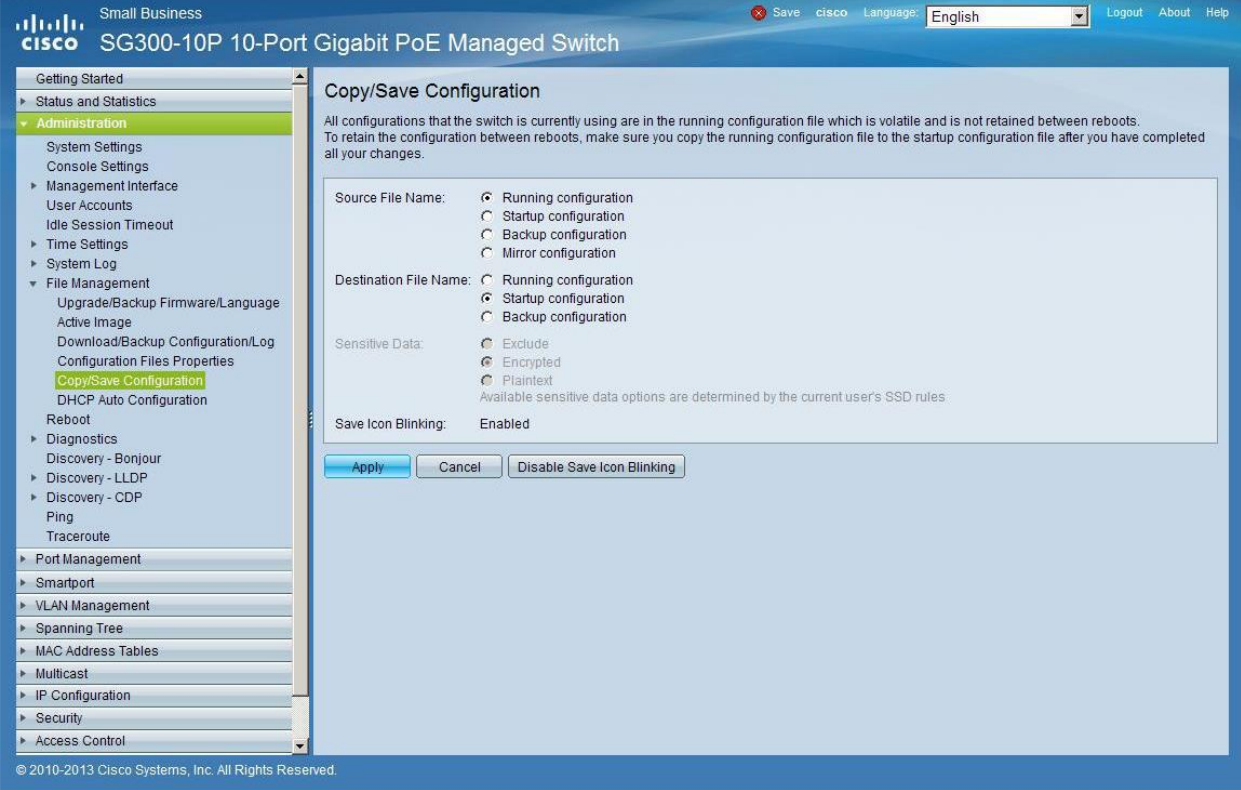

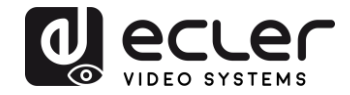

**6.** Select **Administration** → **File Management** → **Reboot**, and click on the **Reboot** button to reboot the Ethernet switch and make all the changes running.

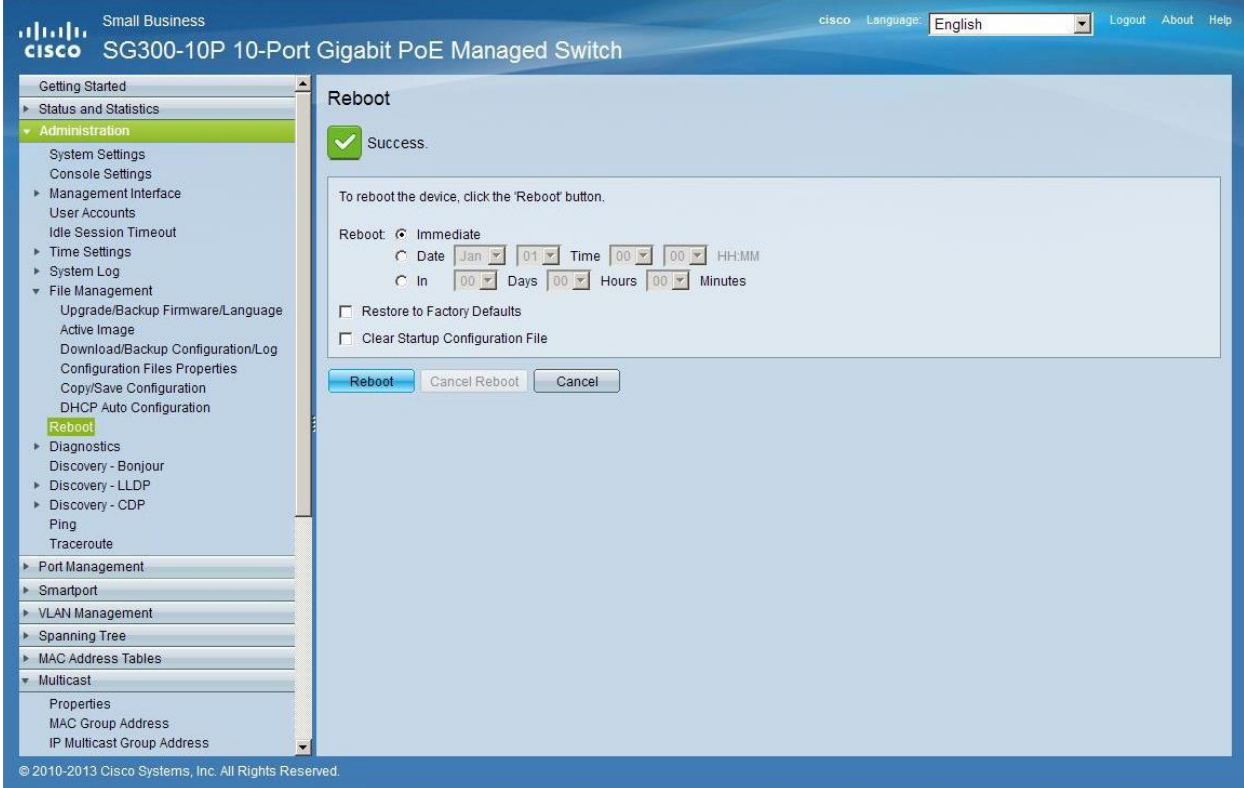

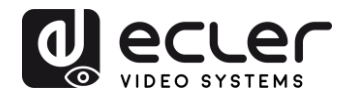

### <span id="page-29-0"></span>**16 ENABLING JUMBO FRAME**

**1.** Select **Port Management** → **Port Settings**. Enable **Jumbo Frames** by activating the related selection box and click on **Apply**.

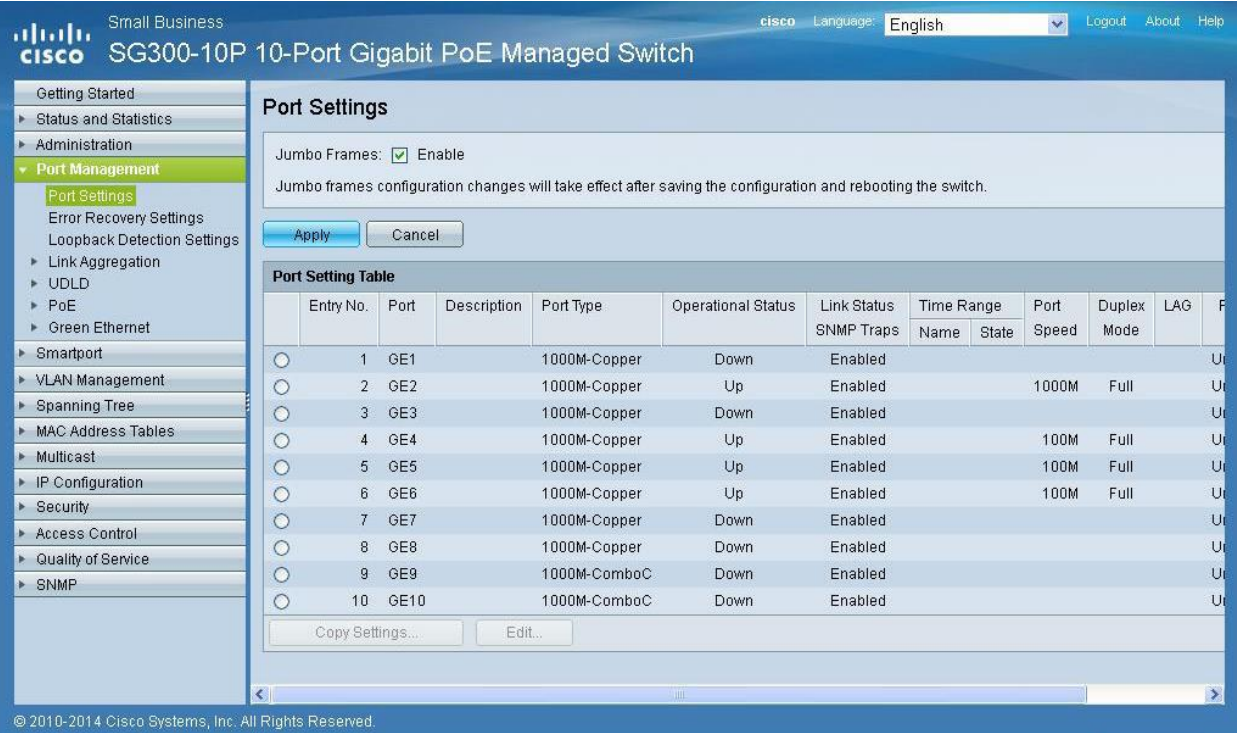

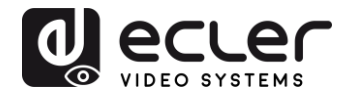

### <span id="page-30-0"></span>**17 CONFIGURING THE DHCP SERVER**

The DHCP Server will automatically configure the IP addresses of each device connected to the switch. All the devices need to be set as DHCP client in their own Network Configuration page. This allows avoiding any conflict between devices.

*Note:* Please check VEO user manual for IP configurations of each product, accordingly to your installation needs.

**1.** To change the **Ethernet Switch Static IP address** to the same subnet as the AV over IP Devices, select **Administration** → **Management Interface**  → **IPv4 Interface**. Set **IP Address Type** to **Static**, and **enter the IP Address** (accordingly to your network requirements), and set the **Network Mask** to 255.255.255.0. In this case we e default IP address. **After applying these settings you need to change the IP address on your computer network interface card to the same subnet just set above**.

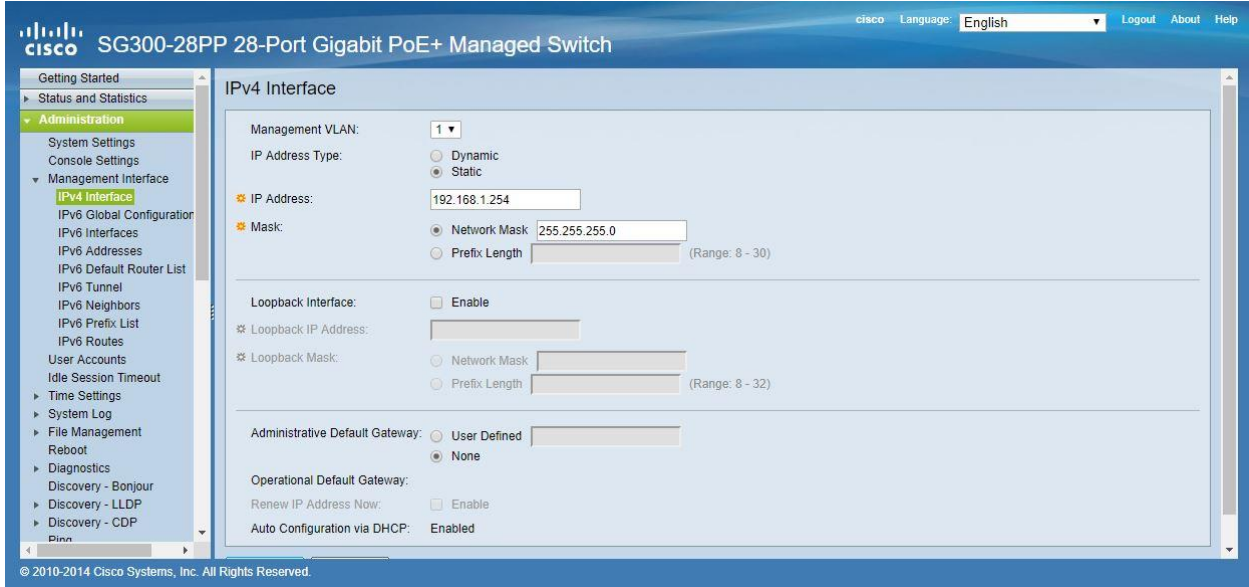

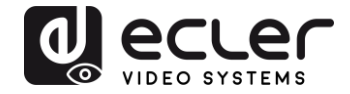

**2.** Select **IP Configuration** → **DHCP Server** → **Network Pools** and click on the **Add…** button

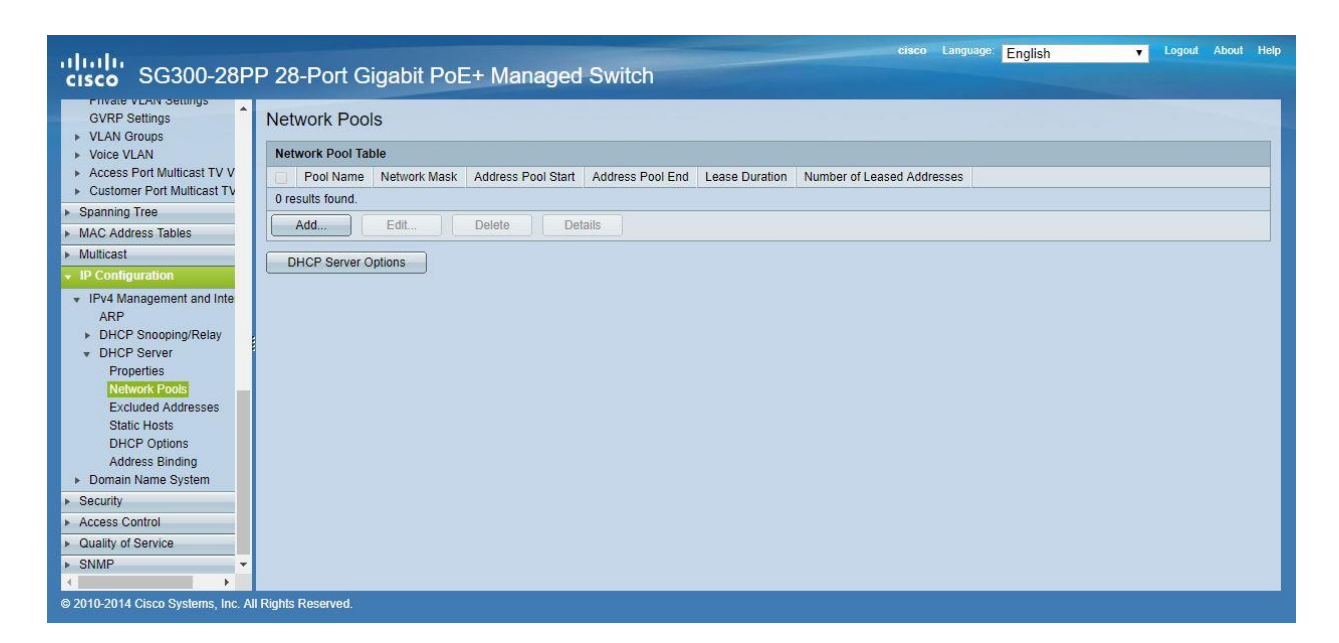

**3.** Set the **Pool Name**, the **Network Mask** (255.255.255.0), the **Address Pool Start** (192.168.1.10), and the **Address Pool End** (192.168.1.100). Verify that you allocate enough IP addresses for all Transmitters and Receivers present on the network.

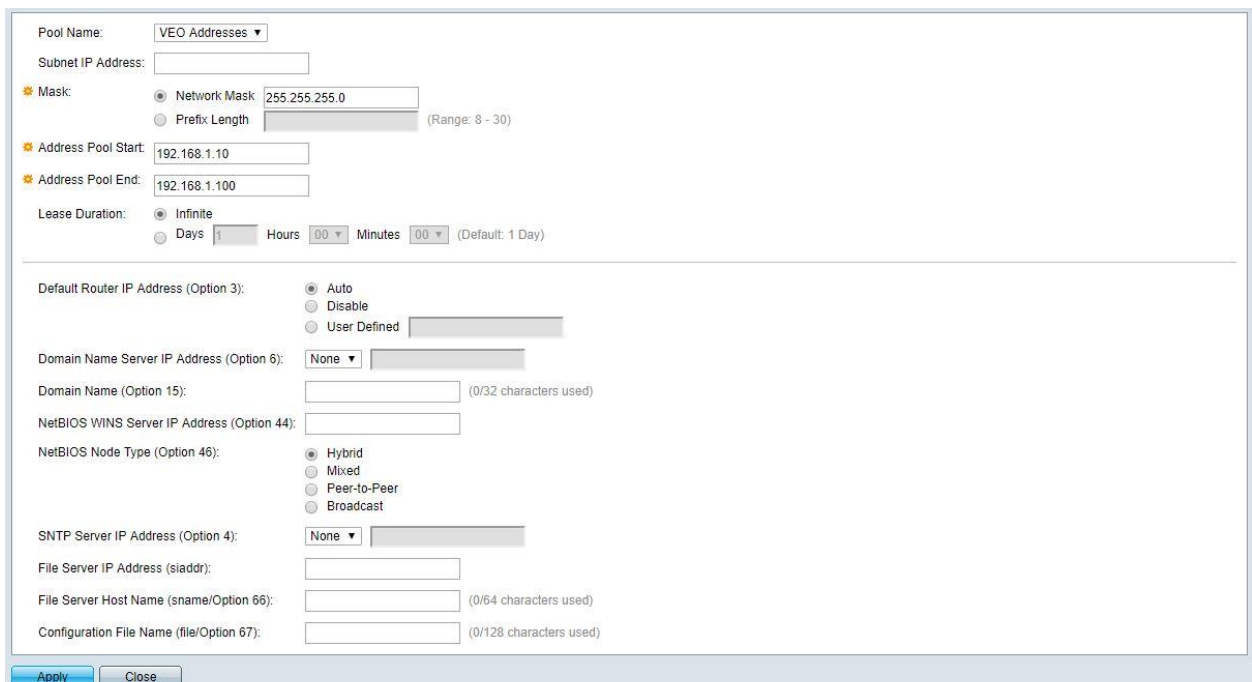

Click on the **Apply** button.

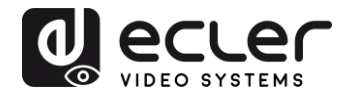

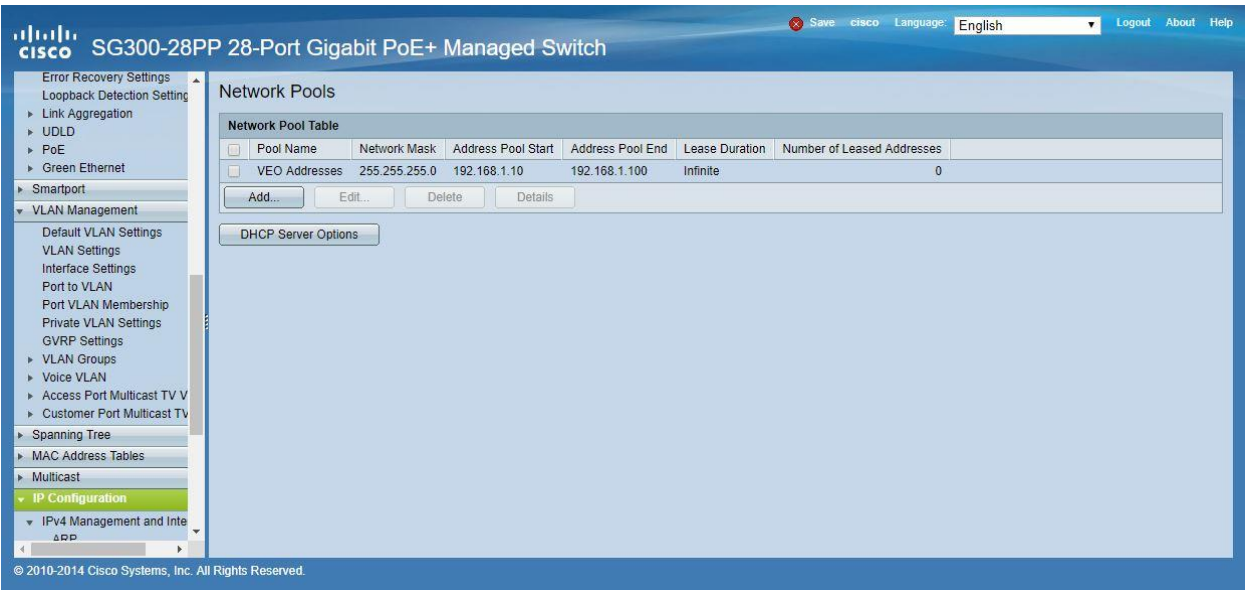

**4.** Select **IP Configuration** → **IPv4 Management and Interfaces** → **DHCP Server** → **Properties**.

Enable the **DHCP Server Status** by activating the related selection box and clicking on **Apply**.

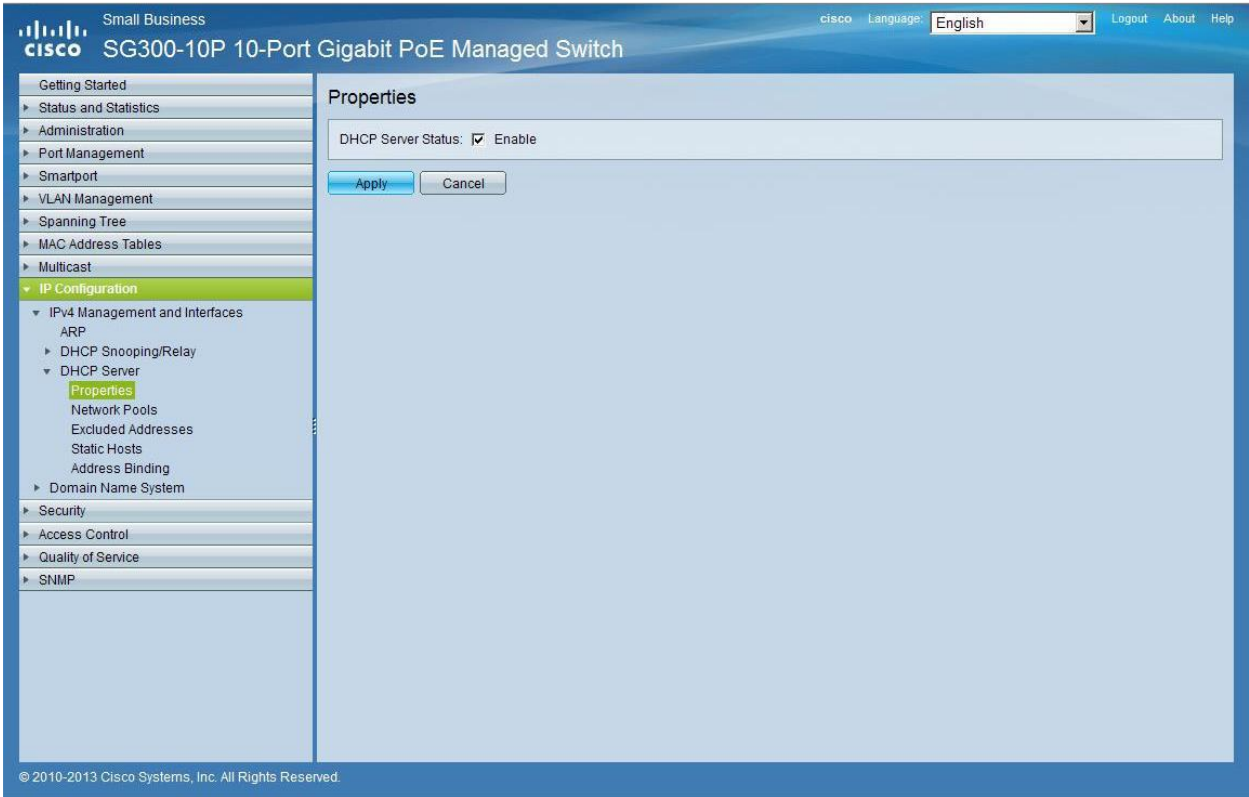

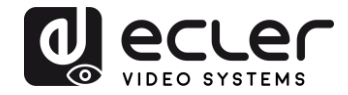

**5.** Select **Administration** → **File Management** → **Copy/Save Configuration**. Enable **Running Configuration** and **Startup Configuration** as shown below and save all changes by clicking **Apply**.

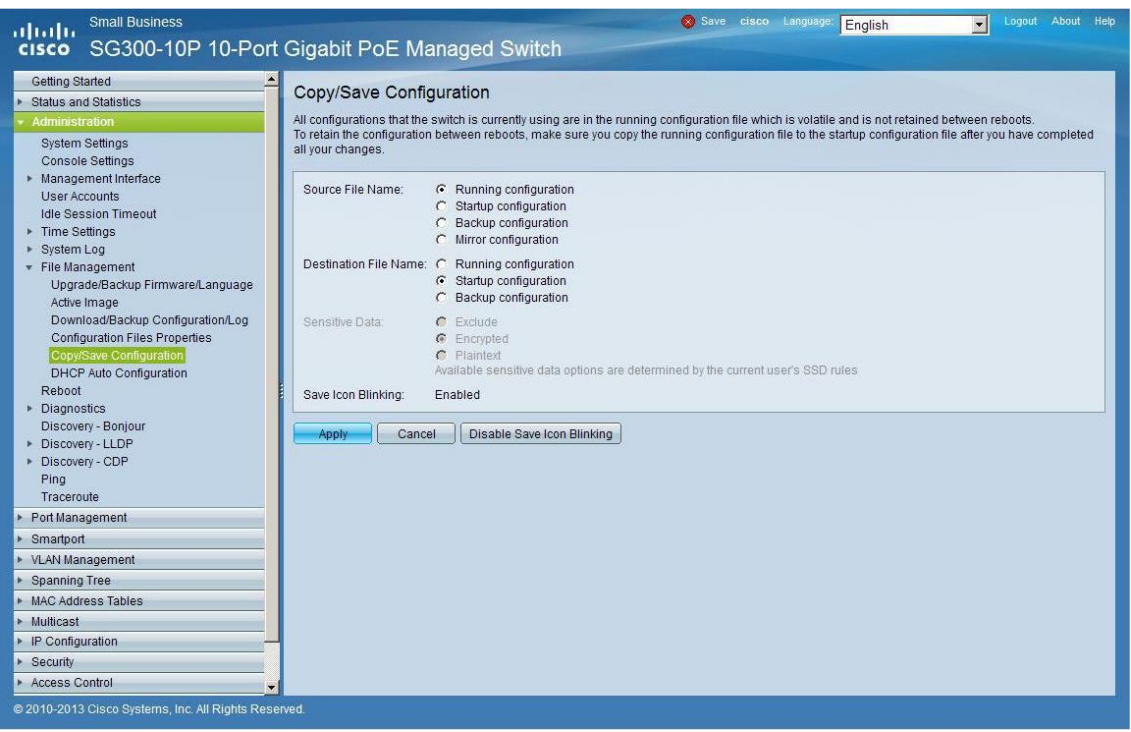

**6.** Select **Administration** → **File Management** → **Reboot**, and click on the **Reboot** button to reboot the Ethernet switch and make all the changes running.

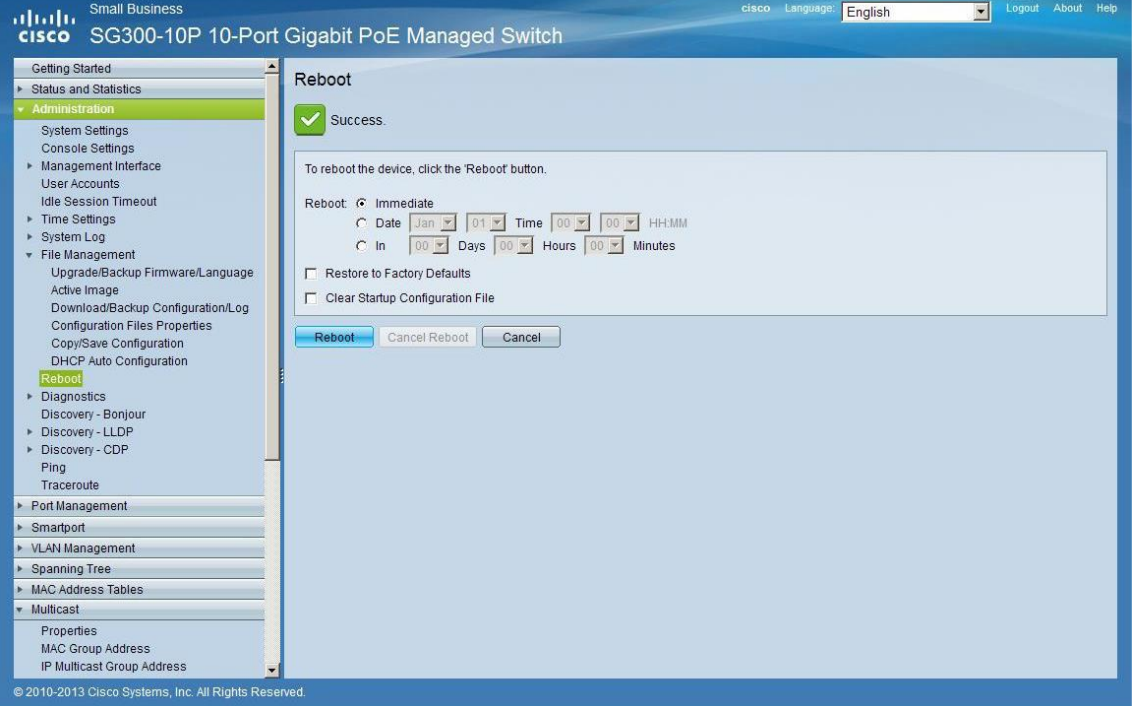

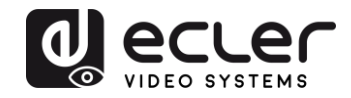

# <span id="page-34-0"></span>**VEO-XTI1C / VEO-XRI1C VEO-XTI2L / VEO-XRI2L**

*How to configure D-Link DGS-1210 Ethernet Switch for Dante™ Networks and VEO over IP products*

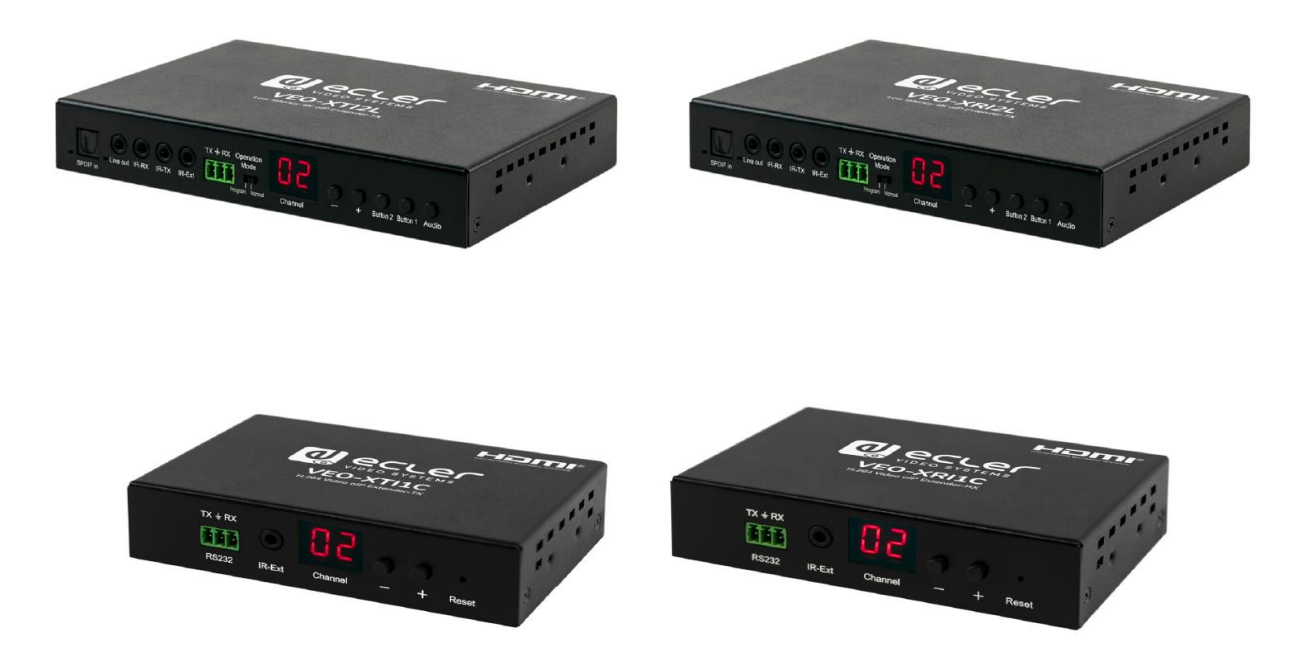

# **QUICK START GUIDE**

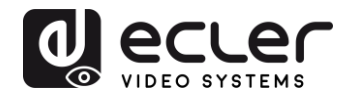

# <span id="page-35-0"></span>**18 HOW TO CONFIGURE D-LINK DGS-1210 ETHERNET SWITCH INTRODUCTION**

Due to the network requirements established by Audinate® for Dante™ Networks and taking in consideration the network requirements for our VEO over IP devices, this quick guide aims to explain how to configure the D-Link DGS-1210 family of switches in order to make them compliant to these requirements. All the requirements are mandatory for every switch used in a Dante or VEO over IP system, independently by the brands.

#### <span id="page-35-1"></span>**19 ESTABLISHING COMMUNICATION WITH D-LINK ETHERNET SWITCH**

- **4.** Connect your computer to the D-Link Ethernet Switch using an Ethernet cable. D-Link DSG-1210 Ethernet Switches come with a default Static IP address of **10.90.90.90**;
- **5.** Configure your PC with a Static IP address in the same subnet such as 10.90.90.66, with subnet mask 255.0.0.0.
- **6.** Open your Internet browser and type the default IP address of the switch: **[http://10.90.90.90.](http://10.90.90.90/)** The default **Password** is "**admin**".

## <span id="page-35-2"></span>**20 ENABLING IGMP PROTOCOL**

Internet Group Management Protocol (IGMP) is mandatory for the correct operation of VEO over IP products when they are configured as multicast devices. Without IGMP enabled, audio/video signal can't be transmitted properly or it may freeze.

With IGMP snooping, the Smart Managed Switch can make intelligent multicast forwarding decisions by examining the content of each frame's Layer 2 MAC header. IGMP snooping can help reduce cluttered traffic on the LAN. With IGMP snooping enabled, the Smart Managed Switch will forward multicast traffic only to connections that have group members attached.

- **7.** Select **L2 Function**→**Multicast**→**IGMP Snooping**
- **8.** Enable **IGMP Snooping** by activating the related selection box and clicking on **Apply**.

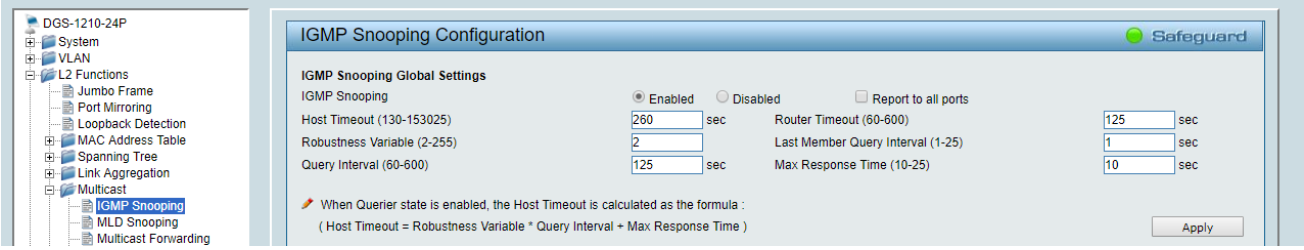

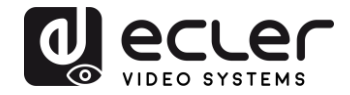

**9.** Select **Save** in the upper left corner and press **Save Config** button in order to ensure that all changes are saved as current configuration in use.

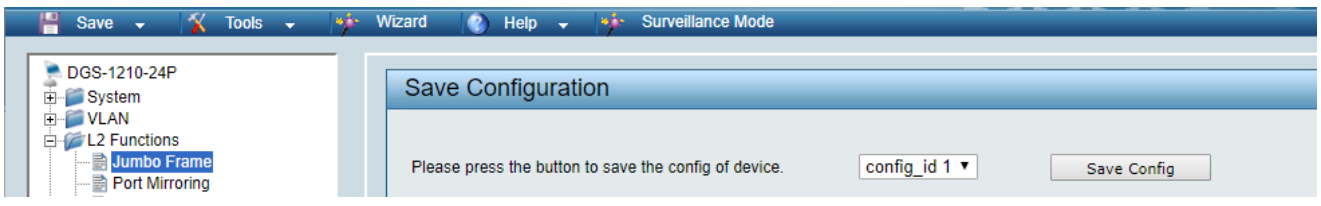

#### <span id="page-36-0"></span>**21 ENABLING Jumbo Frame**

D-Link Gigabit Smart Managed Switches support jumbo frames (frames larger than the Ethernet frame size of 1536 bytes) of up to 9216 bytes (tagged). It is disabled by default.

#### **2.** Select **L2 Function**→ **Jumbo Frame**

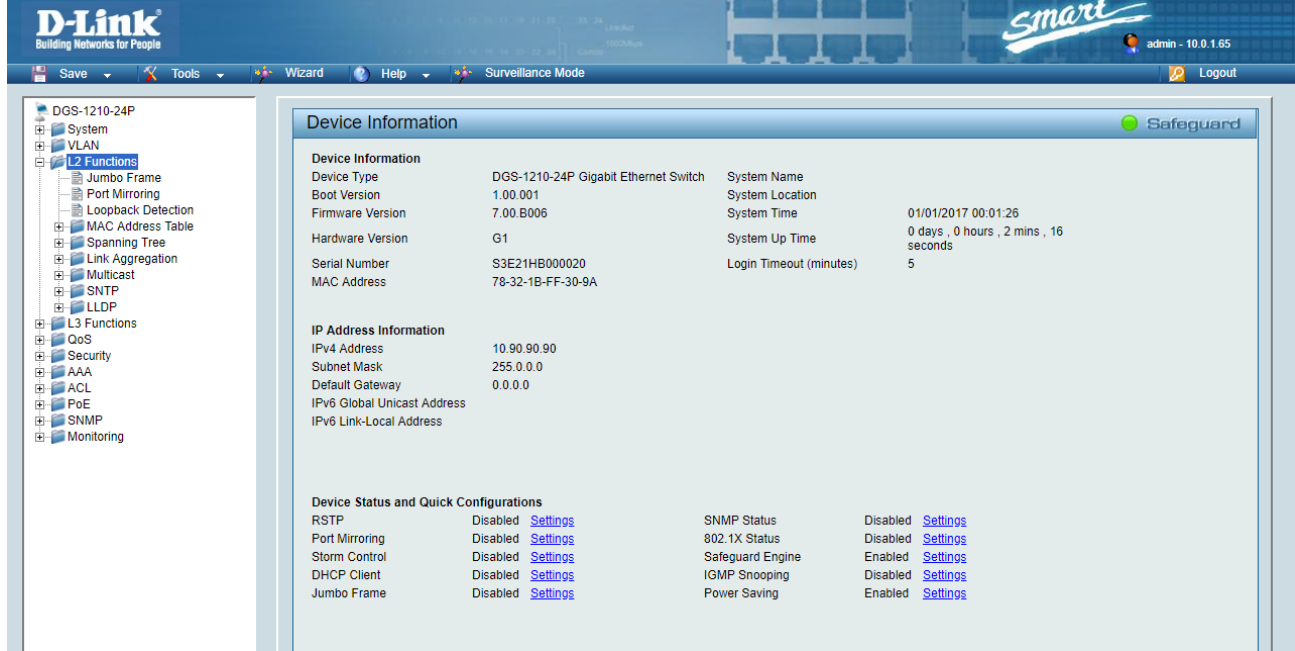

**3.** Enable **Jumbo Frame** by activating the related selection box and click on **Apply**.

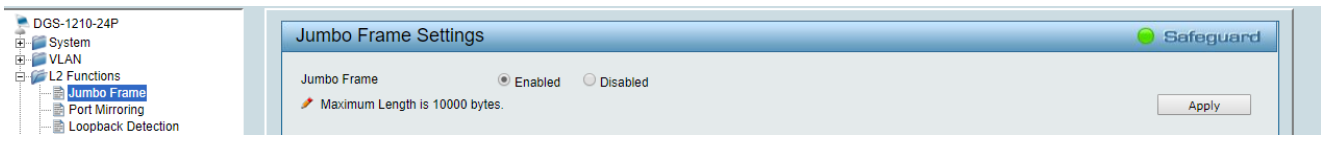

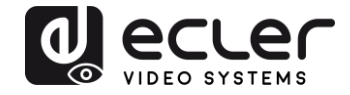

**4.** Select **Save** in the upper left corner and press **Save Config** button in order to ensure that all changes are saved as current configuration in use.

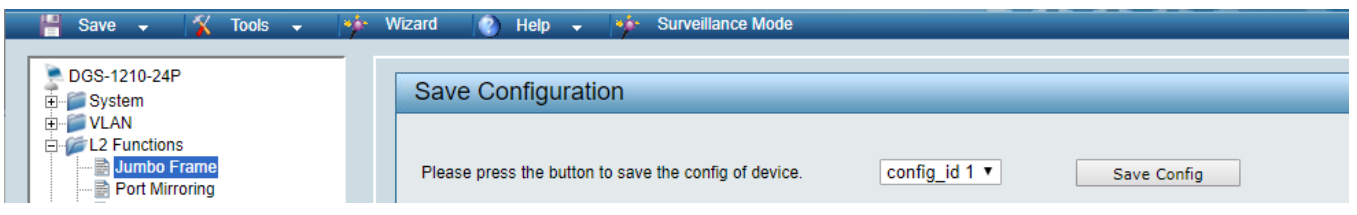

### <span id="page-37-0"></span>**22 Disabling POWER Saving and EEE (Energy Efficient Ethernet)**

In order to prevent audio or video drops out, all the power saving features need to be disabled. This is a mandatory requirement for Dante™ Networks.

- **1.** Select **System** →**Power Saving**
- **2.** On **Global Settings** disable Cable Length Detection/Link Status Detection and press **Apply**

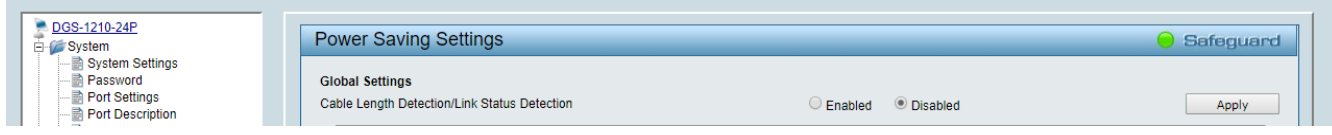

**3.** Select **IEEE802.3az EEE settings** and ensure that the feature is disabled on the ports where Dante or VEO devices are connected

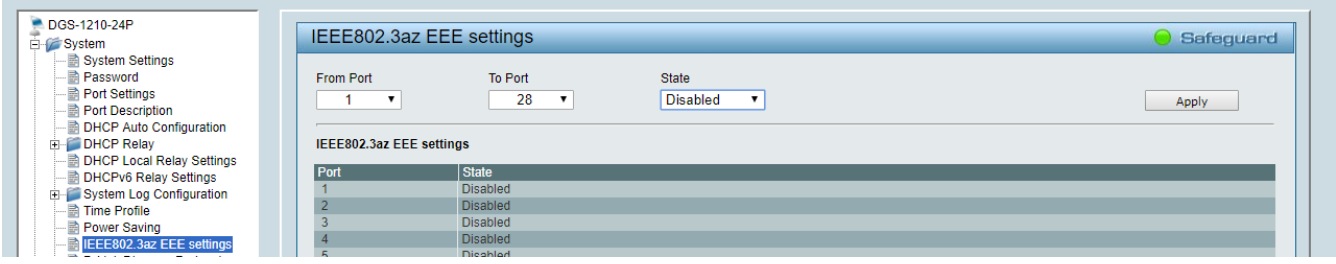

**4.** Select **Save** in the upper left corner and press **Save Config** button in order to ensure that all changes are saved as current configuration in use.

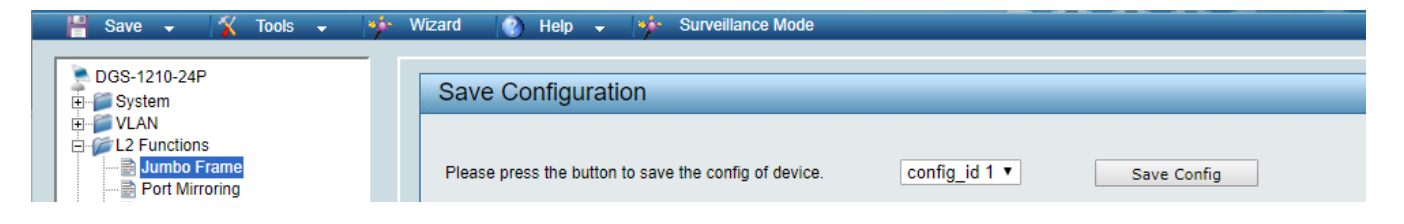

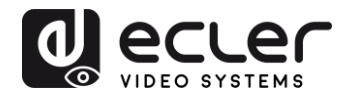

# <span id="page-38-0"></span>**23 CREATING VLANS FOR DANTE™, VIDEO OVER IP AND CONTROL COEXISTENCE**

In AV system where Dante™ and Video over IP traffic are sharing the same network switch, VLANs are highly recommended because Video over IP could interfere with Dante™ in the same network.

A VLAN allows isolating the network traffic of a predefined group of ports; in case of Audio and Video systems we need to create two VLANs: one for Audio and one for Video. In this case, a device connected to the Audio VLAN can't communicate with a device connected to the Video VLAN.

When a control device (like a touch panel) is required, it needs to communicate both with Audio and Video devices; in this case we need to use a particular feature called Asymmetric VLAN that allows sharing traffic between different VLANs only on predefined ports.

In the following example (Fig. 1) we have:

- **MIMO4040DN** matrix with Dante™ (Control on **port 1**; Dante on **port 2**)
- **WPNETTOUCH** (Control on **port 3**)
- **DN404BOB** (Dante/Control on **port 5**)
- **VEO-XTI2L** (Video/Control on **port 15**)
- **VEO-XRI2L** (Video/Control on **port 16**)
- **VEO-XRI2L** (Video/Control on **port 17**)

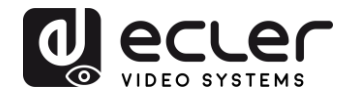

We need to create 2 VLANs like follows:

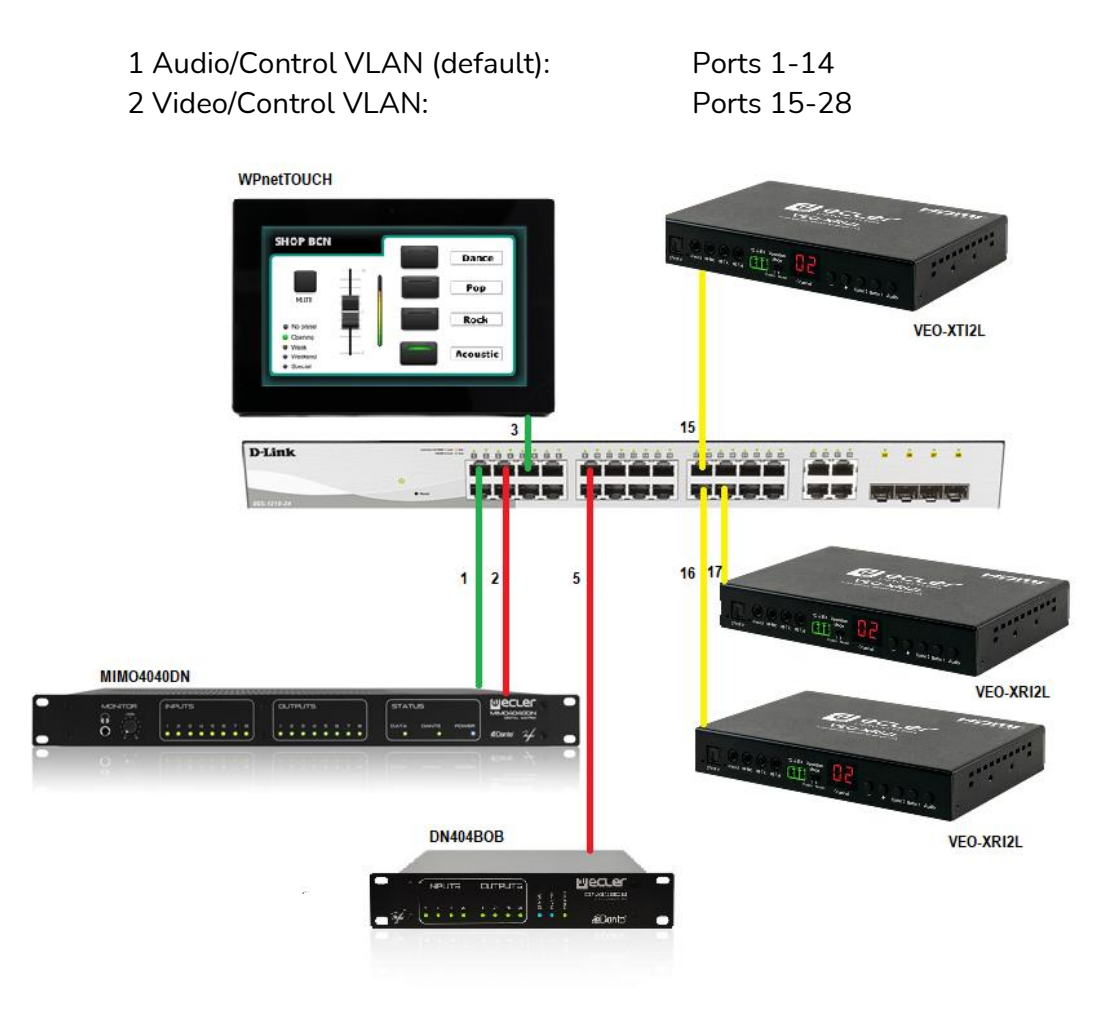

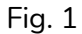

**5.** Select **VLAN**→**802.1Q VLAN,** enable **Asymmetric VLAN** and click on **Apply**

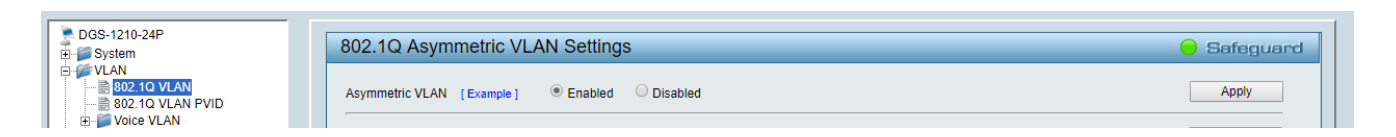

**6.** Click o[n 1](http://10.90.90.90/iss/TAG_1Q_VLAN_VID_Set.htm?Gambit=1A2571367DC2F1BB9A930EB6387827CAD842DC8C1B1FAD092EDFA27A88354F6882829A87974DFA78768E50960F2BBF3C563AEBAB9FA303583CC66976782783F5661F0D23E6F9C962&vid=1&dummy=1) and mark as Untagged all the Audio/Control VLAN ports (1-14), adding the Video/Control VLAN ports that need to share Control (16-17). Click on the **Apply** button.

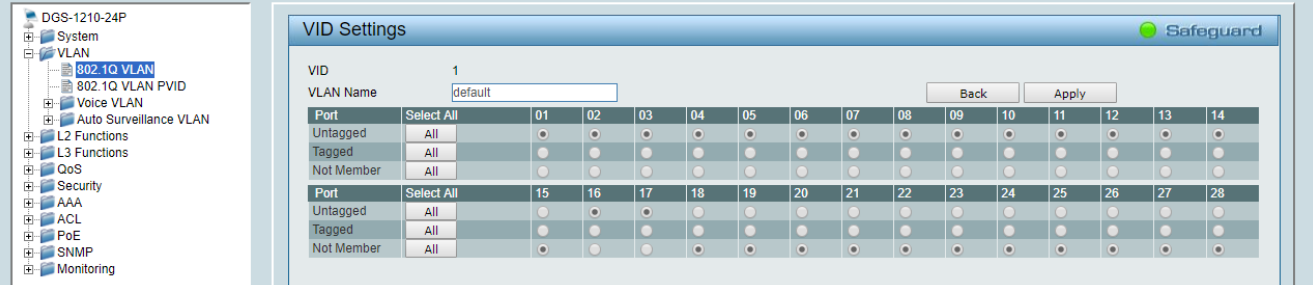

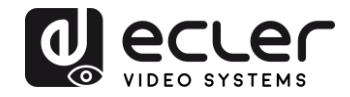

**7.** Create a second VLAN for Video/Control by clicking on **Add** button

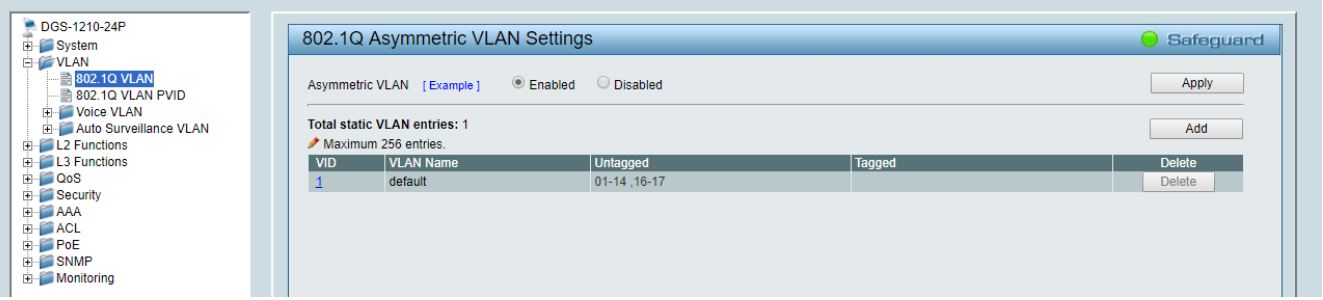

**8.** Assign 2 as VID, and Video as Name to the new VLAN; mark as Untagged all the Video/Control VLAN ports (15-28), adding the Audio/Control VLAN ports that need to share Control traffic (1-3). Click on the **Apply** button.

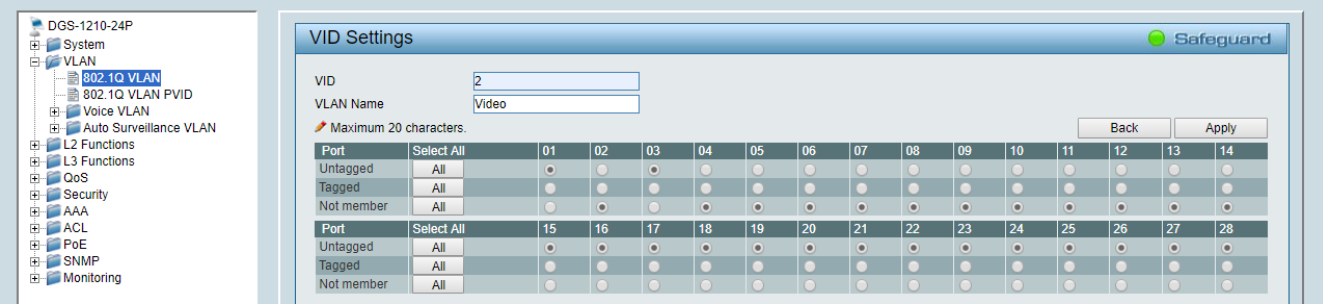

**9.** Select **Save** in the upper left corner and press **Save Config** button in order to ensure that all changes are saved as current configuration in use.

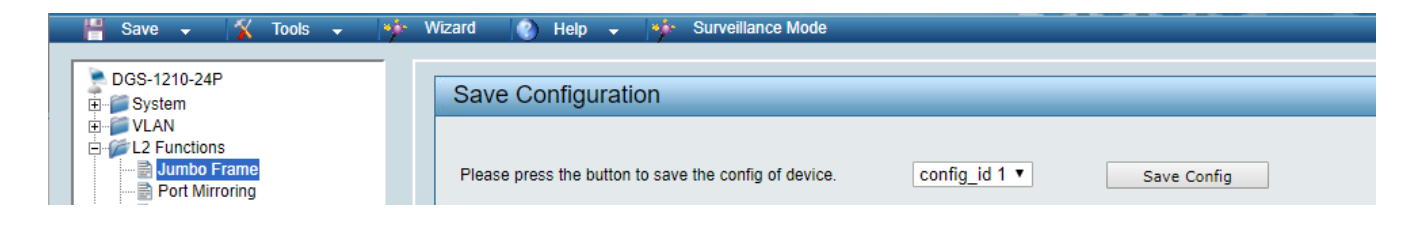

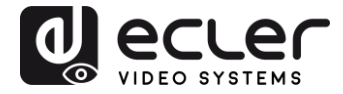

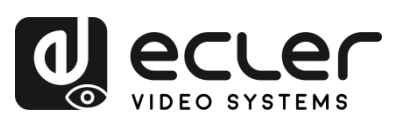

Todas las características del producto están sujetas a variación debido a las tolerancias de producción. **NEEC AUDIO BARCELONA S.L.** se reserva el derecho de realizar cambios o mejoras en el diseño o fabricación que puedan afectar las especificaciones de este producto.

Para consultas técnicas diríjase a su proveedor, distribuidor o complete el formulario de contacto en nuestro sitio web, en [Soporte / Consulta técnica.](https://www.ecler.com/es/soporte/consulta-tecnica.html)

Motors, 166-168 08038 Barcelona - España - (+34) 932238403 | [information@ecler.com](mailto:information@ecler.com) | [www.ecler.com](http://www.ecler.com/)